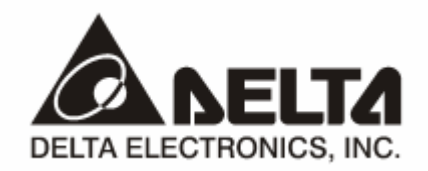

# **DVPCOPM-SL**  *CANopen* 通讯模块 操作手册

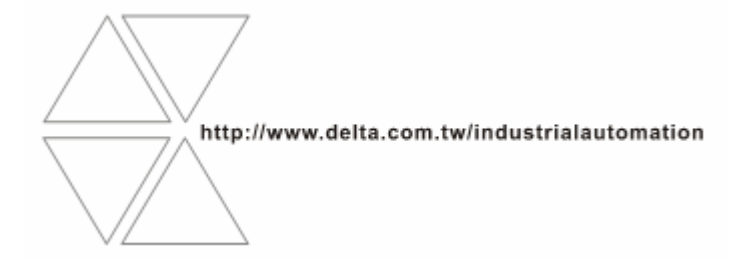

DVP-0204410-03

# 注意事项

- √ 此应用技术手册提供功能规格、安装、基本操作与设定, 以及有关于网络协议内容的介绍。
- √ 本机为开放型 (OPEN TYPE) 机壳, 因此使用者使用本机时, 必须将其安装于具防尘、防潮及免于电击/ 冲击意外的外壳配线箱内。另必须具备保护措施(如:特殊的工具或钥匙才可打开),防止非维护人员操作 或意外冲击本体, 造成危险及损坏, 且请勿在上电时触摸任何端子。
- √ 请务必仔细阅读本使用手册, 并依照本手册指示进行操作, 以免造成产品受损, 或导致人员受伤。

# 四日录

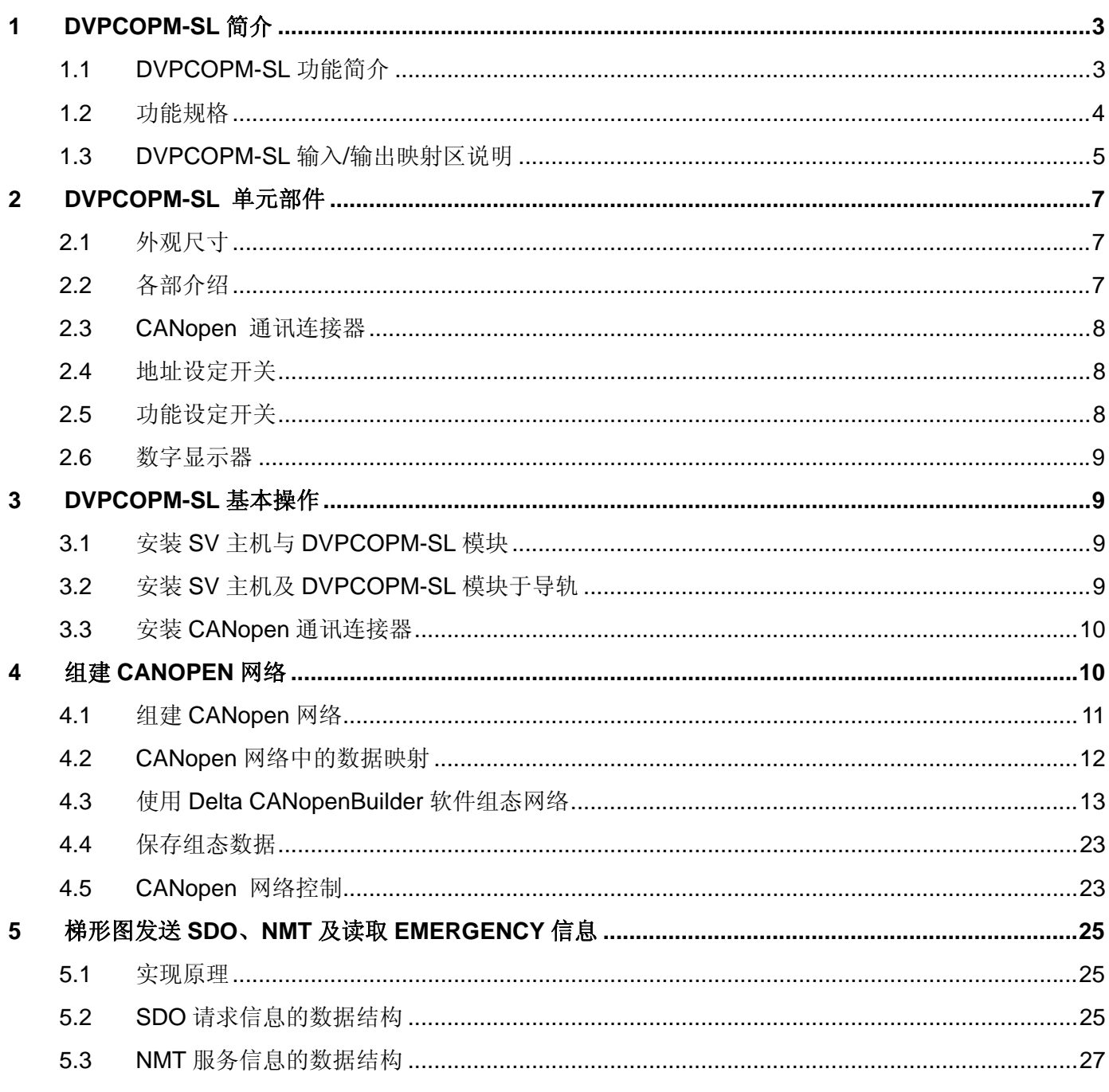

## CANopen 通讯模块 DVPCOPM-SL

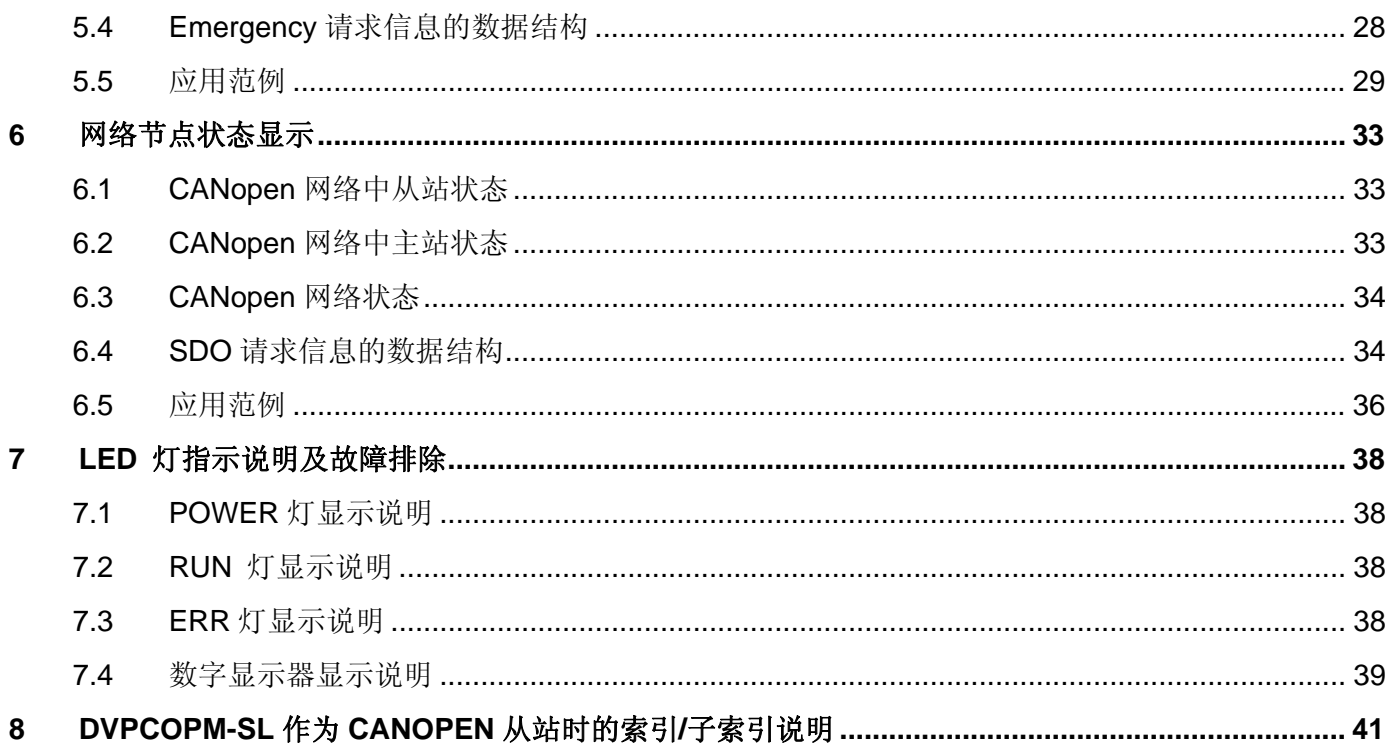

#### **1 DVPCOPM-SL** 简介

- 1. 谢谢您使用台达 DVPCOPM-SL 模块。为了确保能正确地安装及操作本产品,请在使用该模块之前, 仔细阅读该使用手册。
- 2. 该手册仅作为 DVPCOPM-SL 操作指南和入门参考,CANopen 协议的详细内容这里不作介绍。如果 读者想要了解更多关于 CANopen 协议的内容,请参阅相关专业文章或书籍资料。
- 3. DVPCOPM-SL 是运行于 PLC 主机左侧的 CANopen 模块。PLC 主机左侧最多可以接 8 台 DVPCOPM-SL 模块。当 PLC 主机通过 DVPCOPM-SL 主站模块与 CANopen 网络相连时, DVPCOPM-SL 主站模块负责 PLC 与总线上其它从站的数据交换。DVPCOPM-SL 主站模块负责将 PLC 的数据传送到总线上的从站,同时将总线上各个从站返回的数据传回 PLC,实现数据交换。
- 4. 左侧可以接 DVPCOPM-SL 模块的 PLC 主机有 DVP-28SV, DVP-SX2, DVP-EH2-L。
- 1.1 DVPCOPM-SL 功能简介

DVPCOPM-SL CANopen 模块可以作为 CANopen 网络的主站使用, 也可以作为其它主站的一个从站来 使用。

当作为主站使用时,有如下功能:

- 符合 CANopen 标准协议 DS301v4.02
- 支持 NMT Master 服务
- 错误控制: 支持 Heartbeat /Node Guarding Protocol
- 支持 PDO 服务:

RxPDO 最大支持 200 个,数据量最大支持 390 个字节 TxPDO 最大支持 200 个,数据量最大支持 390 个字节 每个从站最多可配置 8 个 TxPDO 和 8 个 RxPDO PDO 传输类型: 支持事件触发, 时间触发, 同步周期, 同步非周期 PDO 映射:每个 PDO 最大可以映射 32 个参数

支持的映射数据类型:

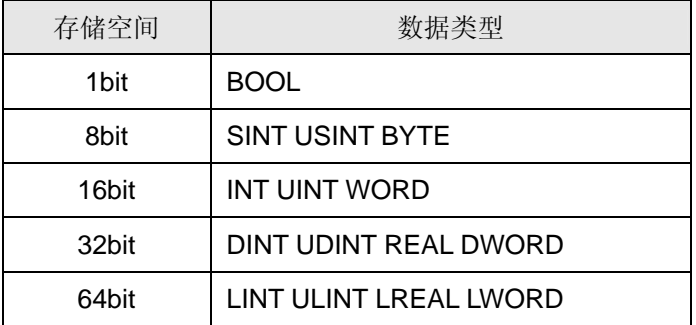

 $\bullet$  支持 SDO 服务:

服务器端: 0 个

客户端: 3 个

支持标准 SDO 快速(expedited SDO)传输模式

支持 Auto SDO 功能,最大可对每一台从站执行 20 笔 Auto SDO

支持在 PLC 梯形图中使用 SDO 服务读写从站数据

- 支持 Emergency Protocol: 可为每个从站保存 5 笔最新的 Emergency 信息 可通过数字显示器指示从站存有 Emergency 信息 可通过 PLC 梯形图读取 Emergency 信息
- 同步信息产生器(SYNC producer, range 0-65535ms)
- 作为 Delta CANopenBuilder 配置软件与 CANopen 网络连接的界面,配置软件可以通过 DVPCOPM-SL 模块直接对网络进行组态
- 与 PLC 主机自动交换数据,用户编程时只需对 PLC 主机中映射的 D 寄存器编程即可,无需 From/To 指令; 在与 PLC 主机连接时, 会暂用 D6000 之后的寄存器

当作为从站使用时,有如下功能:

- 符合 CANopen 标准协议 DS301v4.02
- 支持 NMT Slave 服务
- 错误控制: 支持 Heartbeat Protocol
- 支持 PDO 服务: 每个从站最多可配置 8 个 TxPDO 和 8 个 RxPDO
- PDO 传输类型: 支持事件触发, 时间触发, 同步周期, 同步非周期
- $\bullet$  支持 SDO 服务:

服务器端: 1 个

客户端: 0 个

支持标准 SDO 快速(expedited SDO)传输模式

支持 Emergency Protocol

可通过数字显示器指示从站发生 Emergency 事件

#### 1.2 功能规格

■ CANopen 连接器

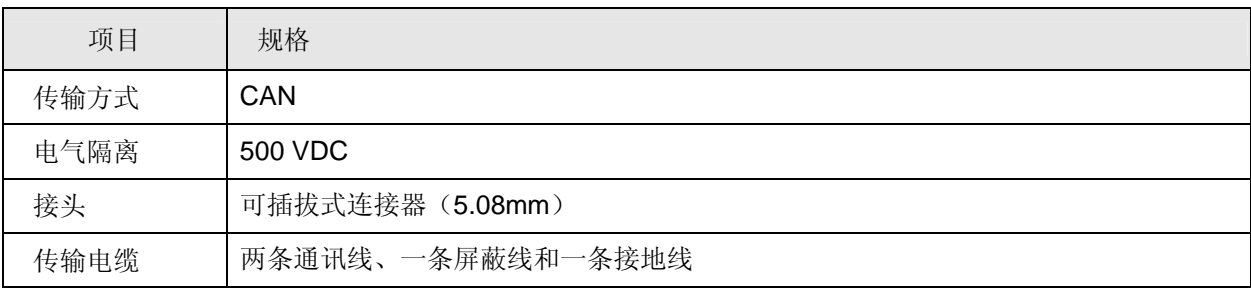

#### ■ 通讯

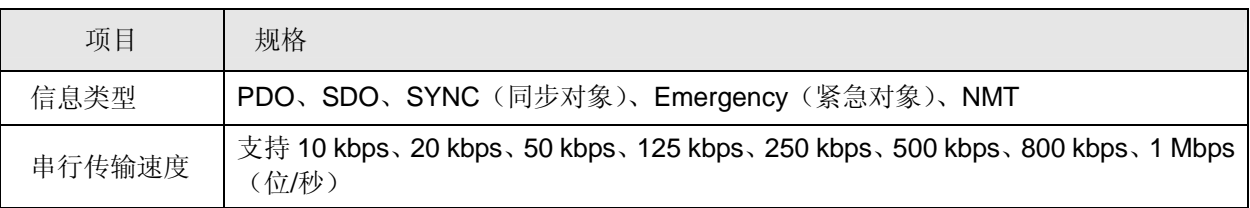

#### ■ 电气规格

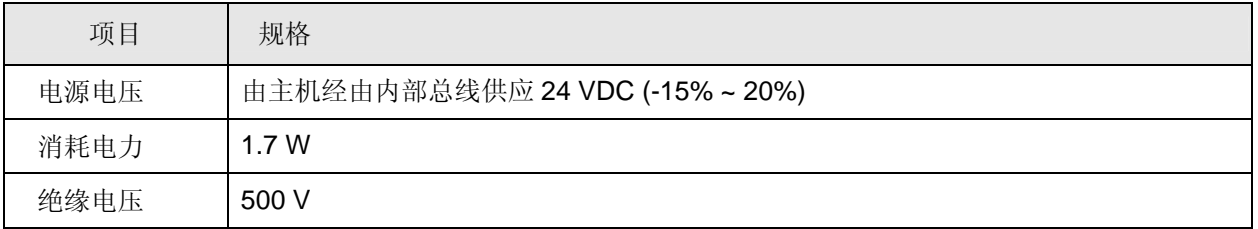

#### ■ 环境规格

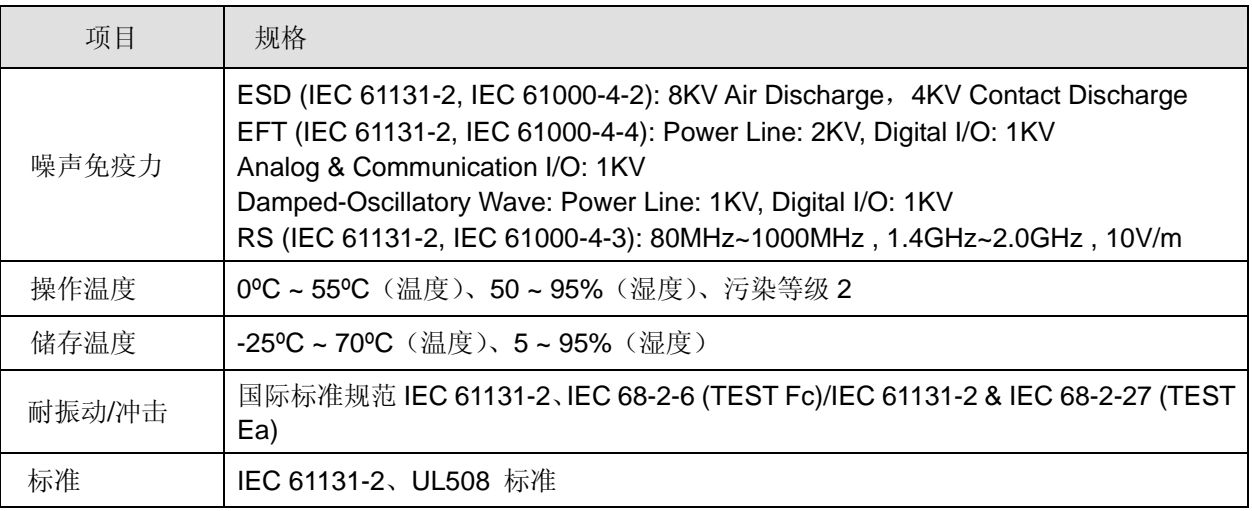

#### 1.3 DVPCOPM-SL 输入/输出映射区说明

DVPCOPM-SL 做为 CANopen 主站时, 在 PLC 主机左侧不同位置的输入/输出映射区如下表所示, 在 PLC 主机左侧第一台的位置为 1, 第二台的位置为 2, 其它位置以此类推。

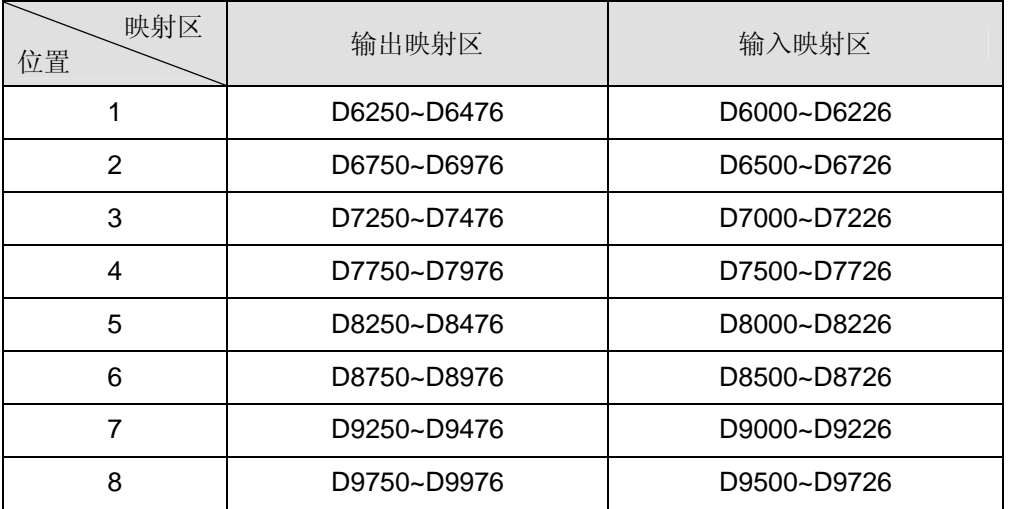

DVPCOPM-SL 做为 CANopen 主站时, 在 PLC 主机左侧不同位置的 SDO、NMT、Emergency 映射区 和 PDO 映射区如下表所示,在 PLC 主机左侧第一台的位置为 1,第二台的位置为 2,其它位置以此类推。

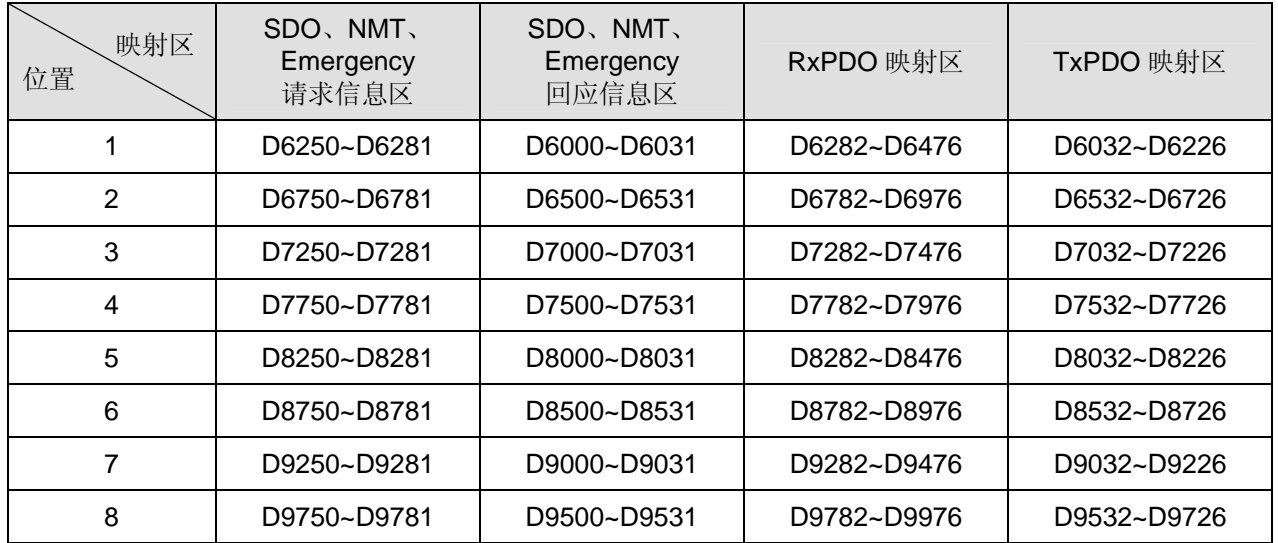

DVPCOPM-SL 做为 CANopen 从站时, 在 PLC 主机左侧不同位置的输入/输出映射区如下表所示, 在 PLC 主机左侧第一台的位置为 1, 第二台的位置为 2, 其它位置以此类推。

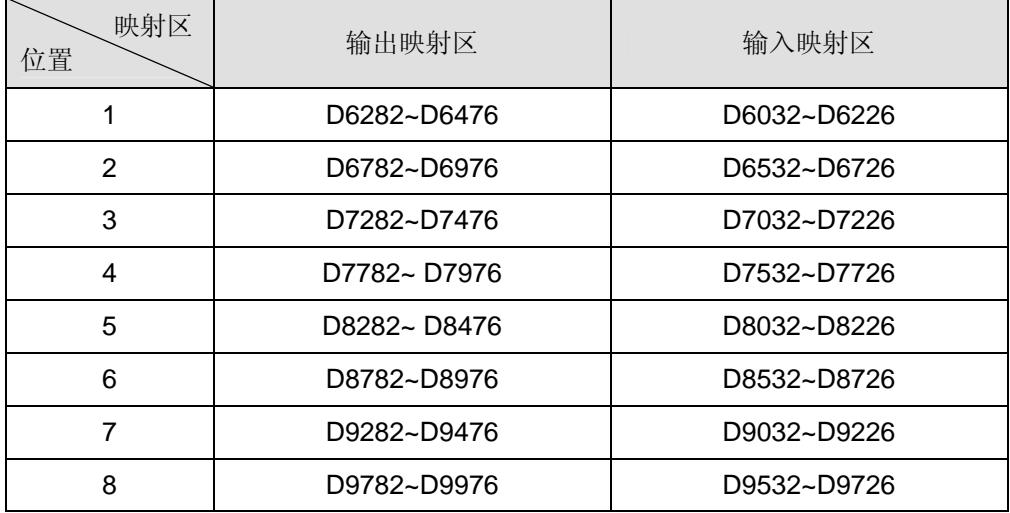

#### **2 DVPCOPM-SL** 单元部件

本部分主要介绍 DVPCOPM-SL 的单元部件,DVPCOPM-SL 的单元部件包括 CANopen 通讯连接器、 地址设定开关、功能设定开关、数字显示器。

2.1 外观尺寸

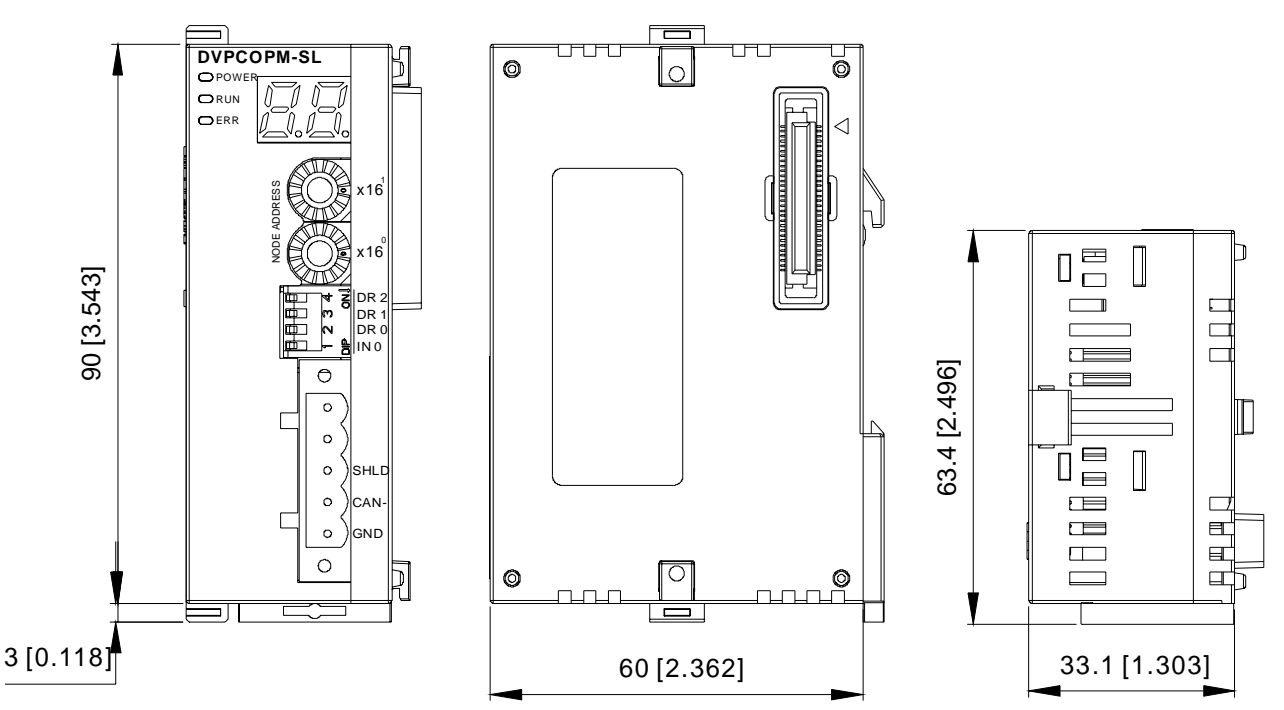

2.2 各部介绍

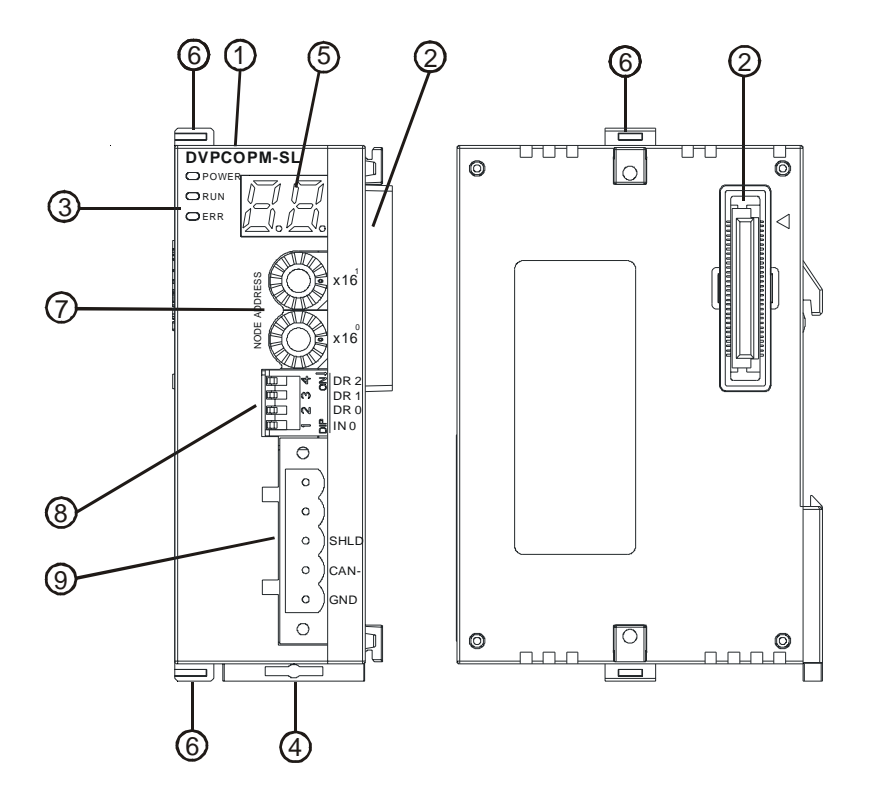

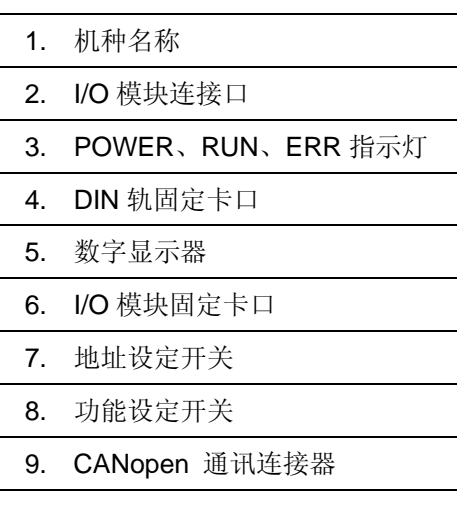

#### 2.3 CANopen 通讯连接器

用于与 CANopen 网络连接, 使用 DVPCOPM-SL 自带的连接器进行配线。

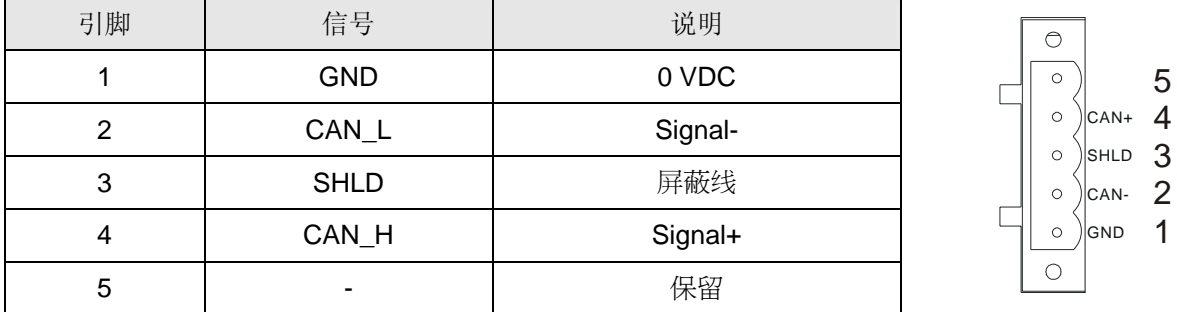

#### 2.4 地址设定开关

用于设置 DVPCOPM-SL 模块在 CANopen 网络上的节点地址。设置范围: 1~7F (0, 80~FF 不可用)。

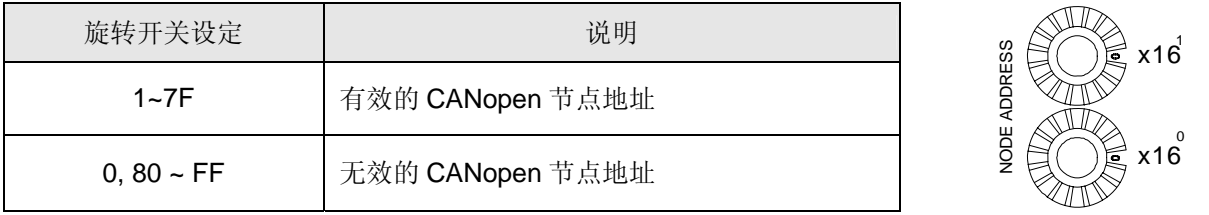

例如,用户需将 DVPCOPM-SL 模块的通讯地址设置为 26(1AH)时, 只要将 x16<sup>1</sup>对应的旋转开关旋转到 1, 再将 x16<sup>0</sup>对应的旋转开关旋转到 A 即可。

#### 注意事项**:**

- 请小心使用一字螺丝刀调节旋转开关,以免刮伤旋转开关。
- 地址设定开关只有在 DVPCOPM-SL 模块断电情况下设置才有效。完成设置后, 再将模块上电。
- 2.5 功能设定开关

用于设置 DVPCOPM-SL 模块与 CANopen 网络之间的通讯速率(DR0~DR2), 各种通讯速率之间对应 的最大通信距离有相应的限制。具体请参考下表:

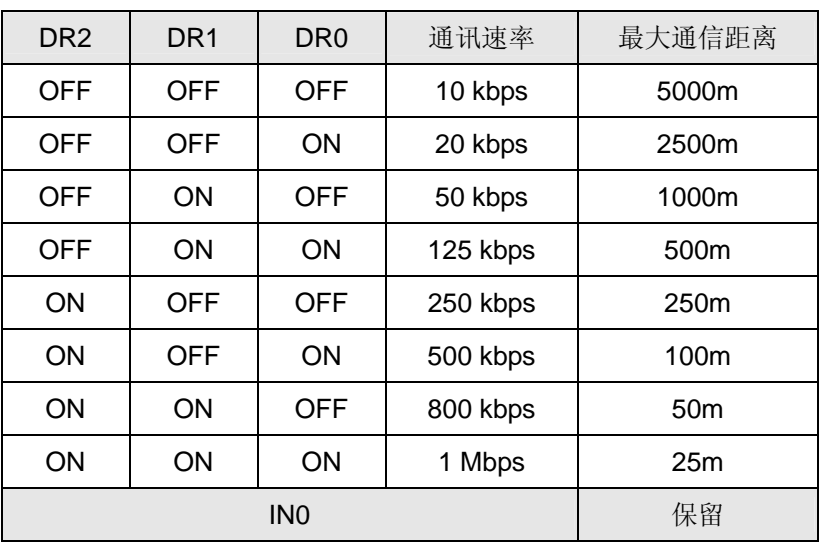

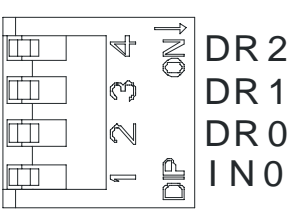

#### 注意事项**:**

- 请小心使用一字螺丝刀调节 DIP 开关, 以免刮伤
- 功能设定开关只有在 DVPCOPM-SL 模块断电情况下设置才有效。完成设置后,再将模块上电
- 2.6 数字显示器

数字显示器为用户提供以下功能:

- 显示 DVPCOPM-SL 模块的节点地址
- 显示从站的错误信息

#### **3 DVPCOPM-SL** 基本操作

- 3.1 安装 SV 主机与 DVPCOPM-SL 模块
	- 将 SV 主机左侧上下两端的 I/O 模块卡口打开, 将 DVPCOPM-SL 模块沿四角上的导入孔装入, 如图 3-1 步骤 ① 所示;
	- 压入 SV 主机上下两端的卡口,卡紧模块以保证接触良好, 如图 3-1 步骤 ② 所示。

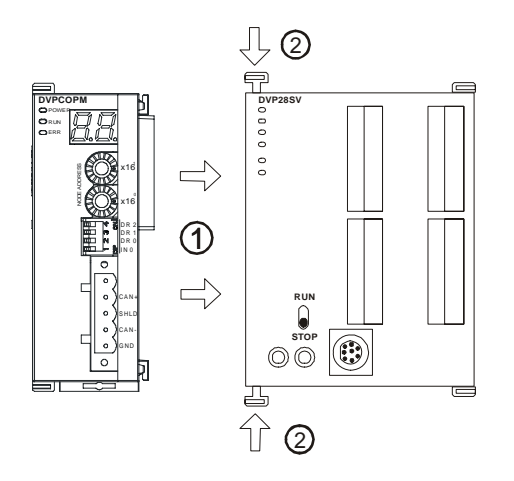

图 3-1

- 3.2 安装 SV 主机及 DVPCOPM-SL 模块于导轨
	- 请使用 35mm 的标准 DIN 导轨
	- 打开 SV 主机及 DVPCOPM-SL 模块的 DIN 轨固定扣, 将 SV 主机及 DVPCOPM-SL 模块嵌入 DIN 导轨上
	- 压入 SV 主机及 DVPCOPM-SL 模块的 DIN 轨固定扣,将 SV 主机及 DVPCOPM-SL 模块固定在 DIN 导轨上,如图 3-2 所示:

### **CANopen** 通讯模块 **DVPCOPM-SL**

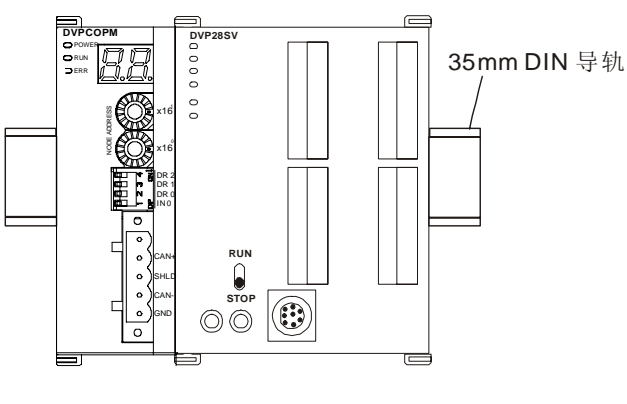

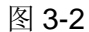

- 3.3 安装 CANopen 通讯连接器
	- CANopen 通讯连接器的配线请按照其引脚定义进行配线。
	- z 按下图所示将通讯连接器端子插入 DVPCOPM-SL CANopen 通讯连接器内。

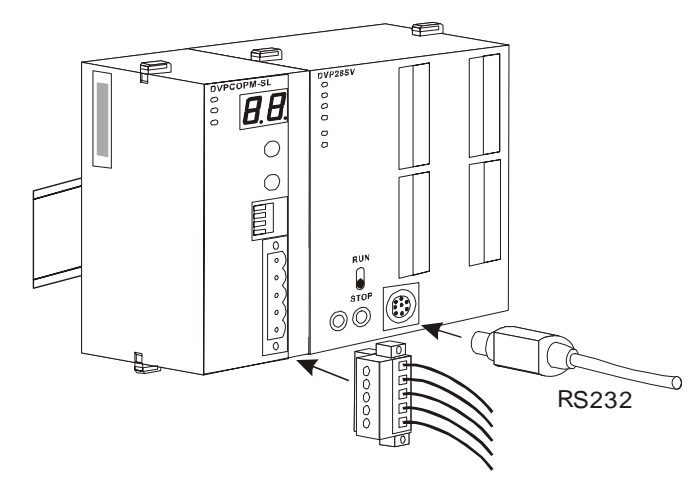

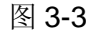

#### **4** 组建 **CANopen** 网络

本部分以一个 CANopen 网络示例,来介绍如何使用 DVPCOPM-SL 模块及一些其它的从站,来组成一 个完整的 CANopen 网络。

当需要组建一个网络时,首先必须清楚组建此网络的功能需求,以及对需要进行交换的数据进行先期规 划,包括要使用哪些从站,交换的数据及其传输类型,总的数据交换量以及对数据交换响应时间的要求 等。这些信息将决定所组建的网络是否合理,是否能满足需求,甚至会直接影响到后期的可维护性及网 络容量扩展升级的便利性。

本部分所组建的网络,将完成由一个数字 IO 模块 DVP-08ST, 来控制一台 ASD-B 伺服驱动器的启动和 停止及速度选择功能。

#### 4.1 组建 CANopen 网络

所需设备及软件:

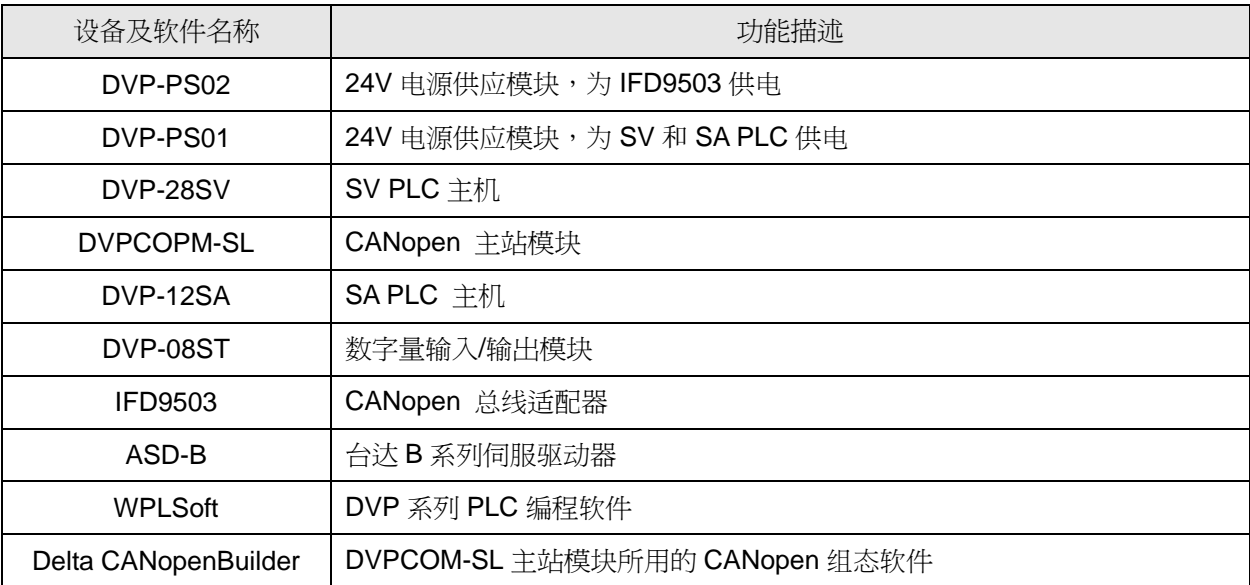

● 按照下表分别对 DVPCOPM-SL 模块、IFD9503 进行设置。IFD9503 的详细操作说明请参考 IFD9503 使用手册。

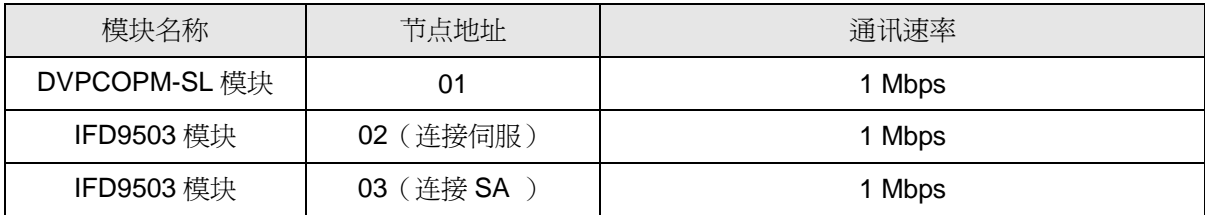

ASD-B 的设置如下:

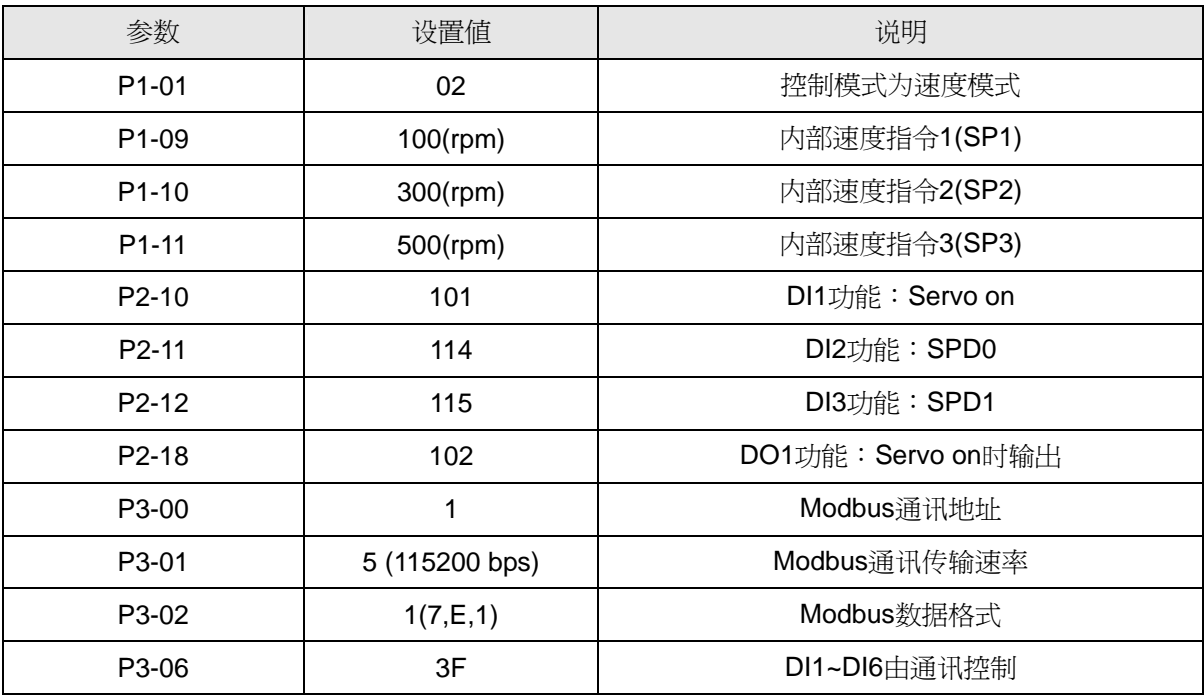

按照图 4-1 组建 CANopen 网络

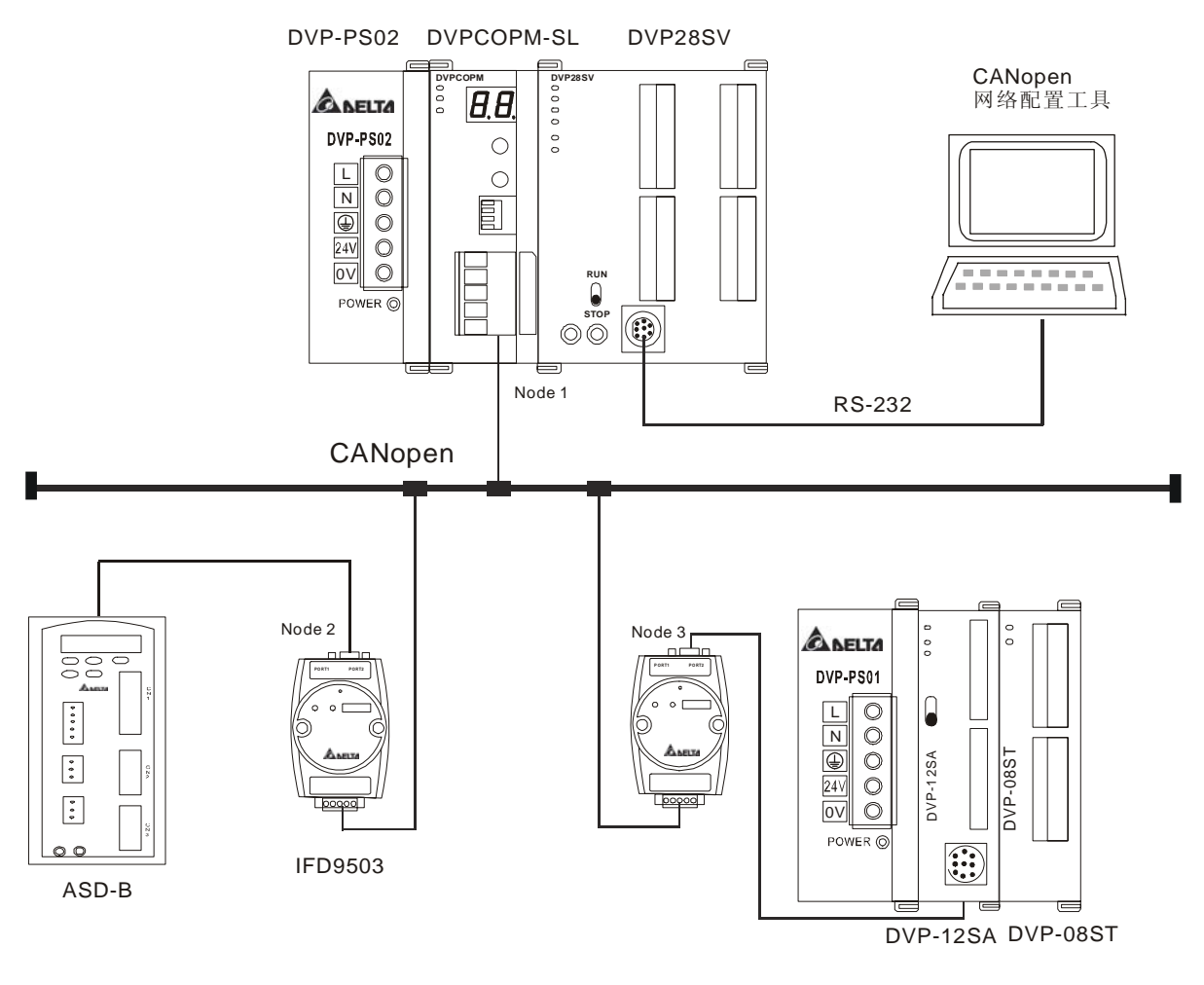

图 4-1

关于 IFD9503 与 PLC, ASD-B 伺服驱动器及其它设备的连接, 请参阅 IFD9503 模块使用手册。 ASD-B 伺服驱动器的电气配线请参阅 ASD-B 伺服驱动器使用手册。

- 4.2 CANopen 网络中的数据映射
	- DVP-12SA 主机的数据映射:

DVP-08ST 模块提供 8 通道的数字量输入,共提供 1 字节的输入数据。本例中,DVP-12SA 右侧的 DVP-08ST 模块的 X0 作为伺服驱动器的启动,停止开关,X1,X2 作为伺服驱动器的速度选择开关, 而 Y0 作为伺服驱动器运行状态的输出信号。具体说明见下表:

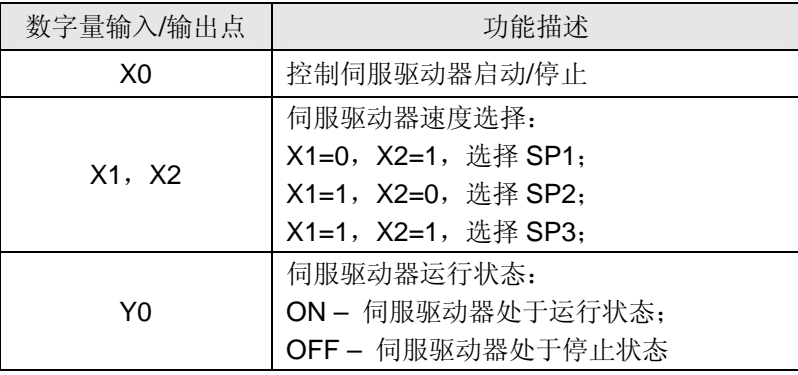

### **CANopen** 通讯模块 **DVPCOPM-SL**

IFD9503 连接 SA 主机时, 在与 DVPCOPM-SL 主站交换数据时, 默认情况下, 其输入数据长度为 8 个字节,输出数据长度也为 8 个字节。SA 的装置 D256 是输入数据的起始装置,D0 是输出数据的 起始装置。为实现 DVP-08ST X0, X1, X2 的控制功能,我们把 X0~ X2 的状态对应地放在 D256 的 bit 0~2, 即 X0 ON 时, D256 的 bit 0 为 1; X1 ON 时, D256 的 bit 1 为 1。这样,我们可以通 过 WPL 编程,根据 D256 内容的变化,从而实现对伺服驱动器的启动,停止和速度选择的控制。同 时把伺服驱动器的状态字传送到 D0, 当 D0 的 bit 0 为 1 时, 则 Y0 通道有信号。

DVPCOPM-SL 主站和 SA PLC 主机的映射关系下表:

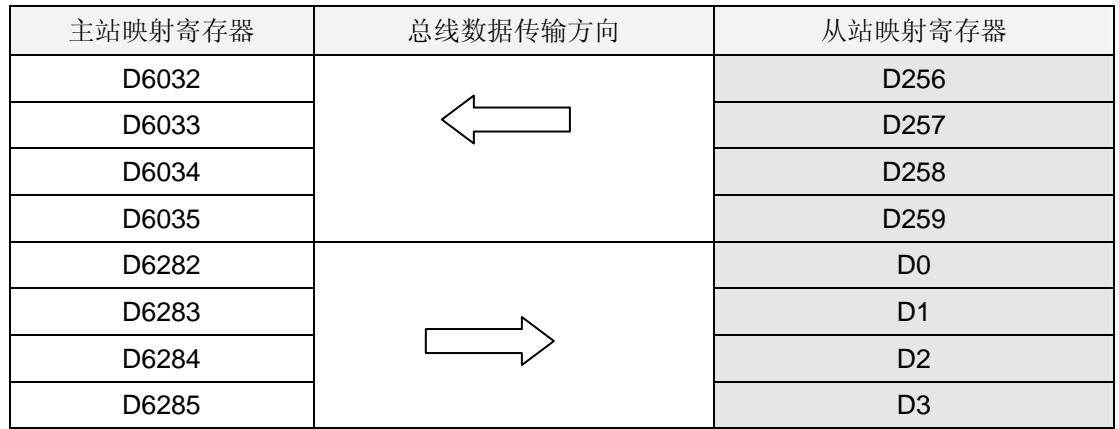

● ASD-B 的数据映射:

本例中,使用 IFD9503 模块作为 ASD-B 伺服驱动器与 CANopen 网络连接的接口。在默认状态下, IFD9503 提供 1 个 Word 的输入数据和 1 个 Word 的输出数据与 DVPCOPM-SL 主站模块进行数据交 换。

#### DVPCOPM-SL 主站和 ASD-B 的映射关系见下表:

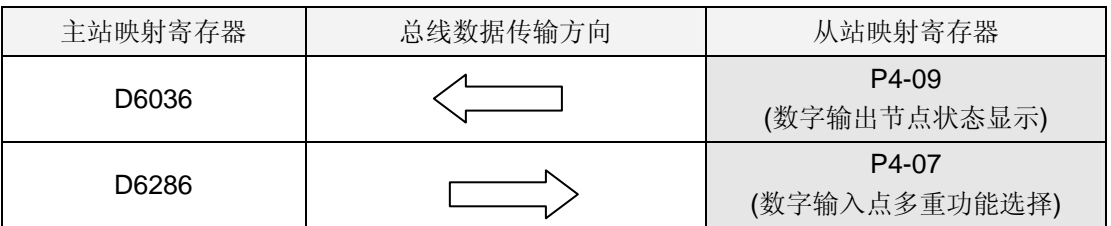

- 4.3 使用 Delta CANopenBuilder 软件组态网络
	- 使用 Delta CANopenBuilder 软件扫描网络
		- ⑴ 打开 Delta CANopenBuilder 软件,软件界面如图 4-2 所示。

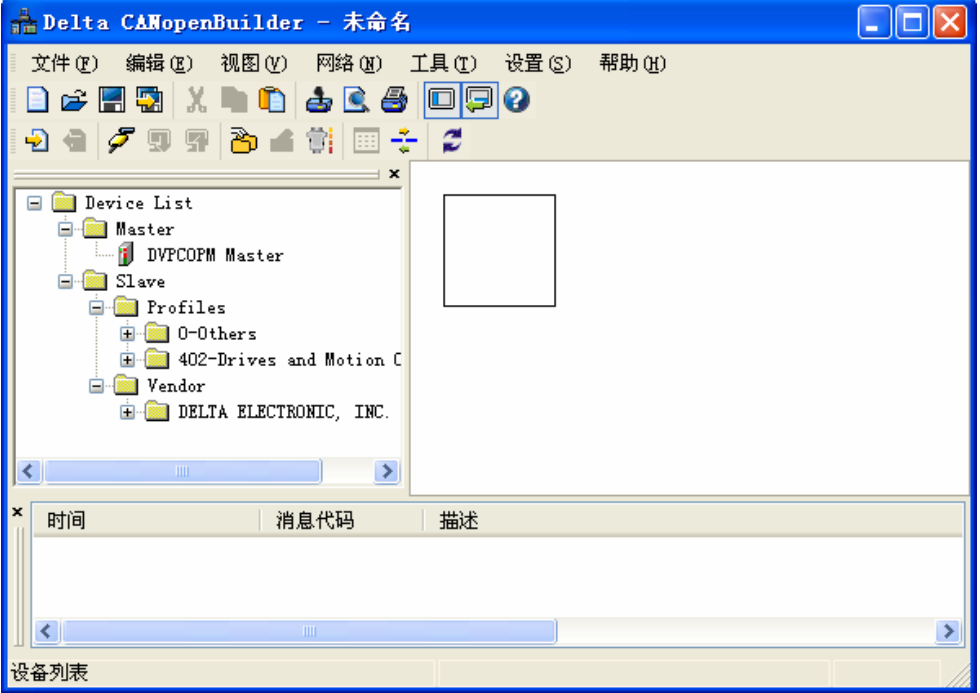

图 4-2

(2) 选择"设置">>"通讯设置">>"系统通道", 即出现"串口设定"对话框, 如图 4-3 所示。

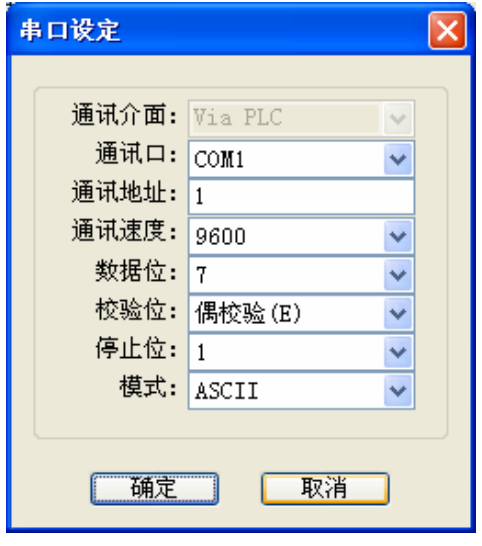

图 4-3

⑶ 在此对 PC 与 SV 主机的通讯参数进行设置。如"通讯口"、"通讯地址"、"通讯速度"、"通讯格式"。 设置正确后点击"确定"按钮,返回主界面。

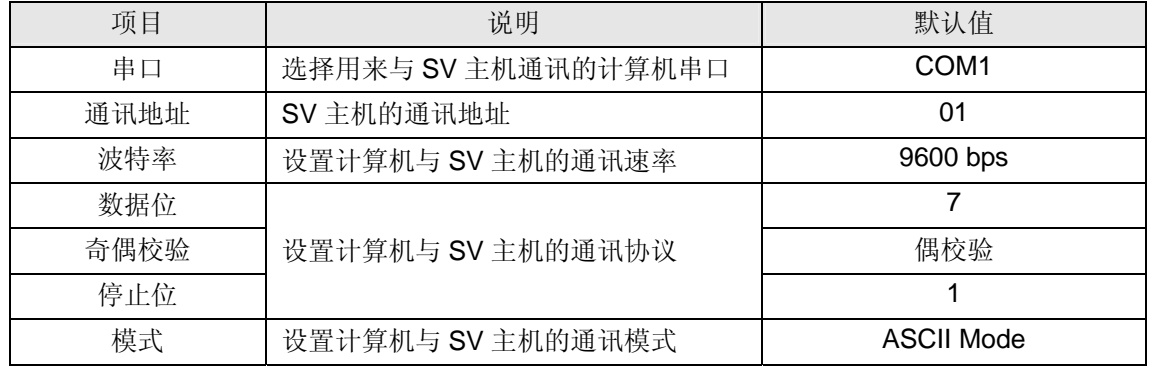

⑷ 选择菜单"网络" >>"在线"。本例中,如果与 SV 主机的连接正常,则会出现如图 4-4 的画面。

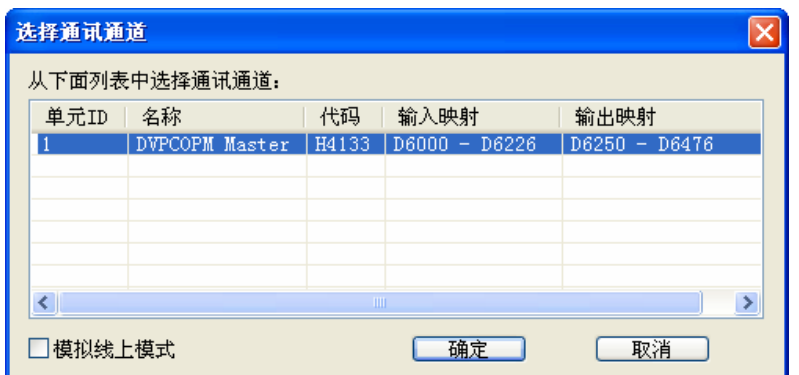

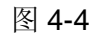

当 SV 左侧连的 DVPCOPM-SL 模块不止一台(不超过 8 台)时, 如连了两台, 则点击"在线"后, 会 出现如图 4-5 所示画面。这里以最靠近 SV 的为第一台,依次类推。

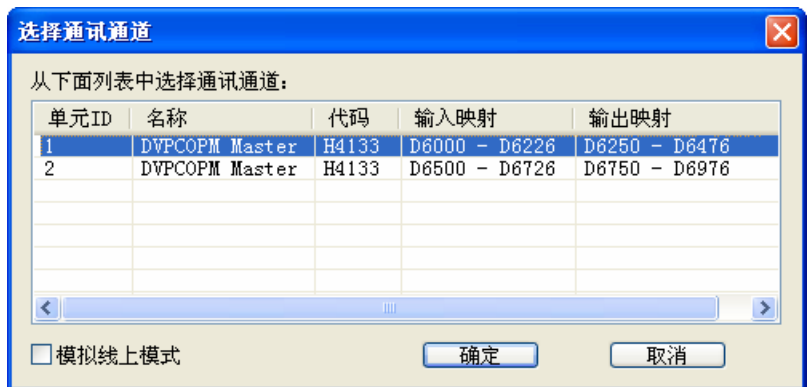

图 4-5

⑸ 选择需建立通信的相应 DVPCOPM-SL 模块,点击"确定"按钮开始扫描网络上的所有从站。如果 网络安装及电源供应正常,则可以看到如图 4-6 的画面:

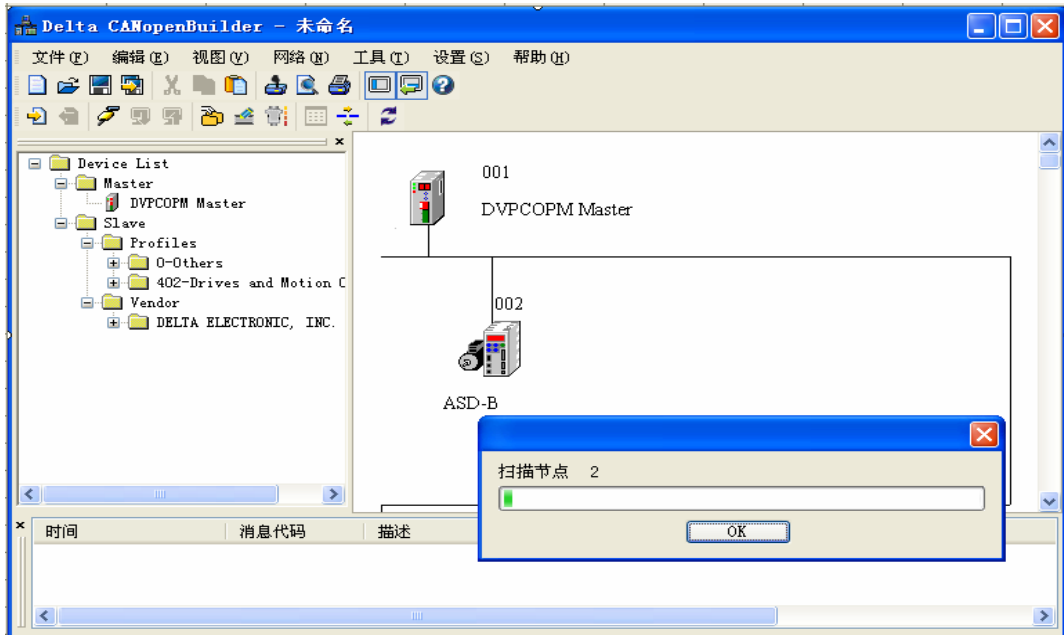

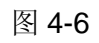

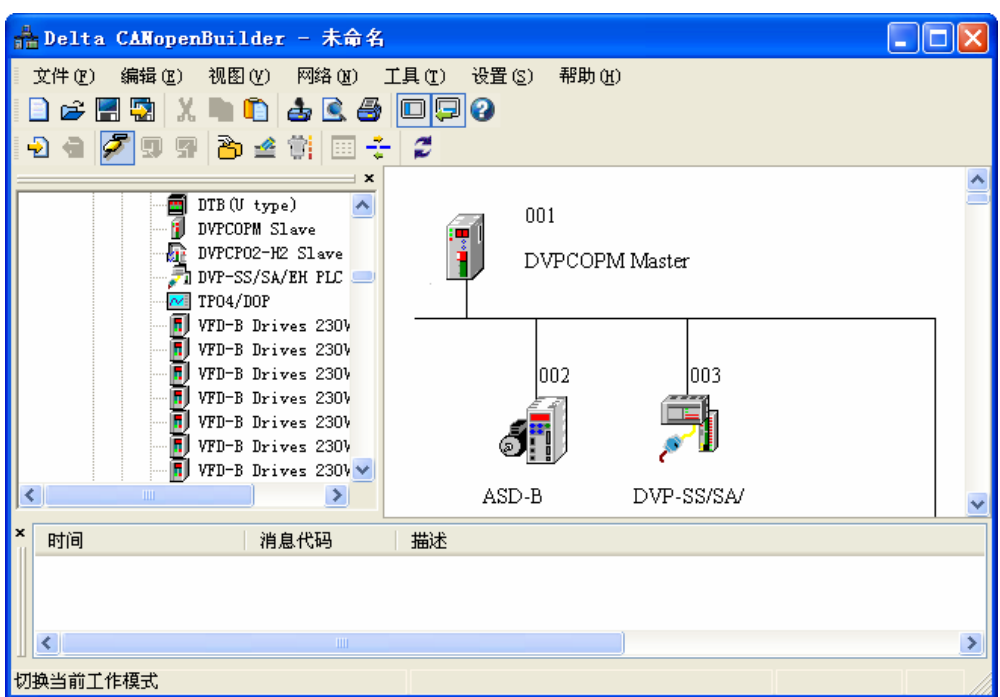

⑹ 正常情况下,扫描结束后,可以出现如图 4-7 所示的 CANopen 网络中主站和所有从站的图标。

图 4-7

● CANopen 网络中主站参数设定

选择菜单"网络" >>"主站参数",会跳出如图 4-8 所示画面。

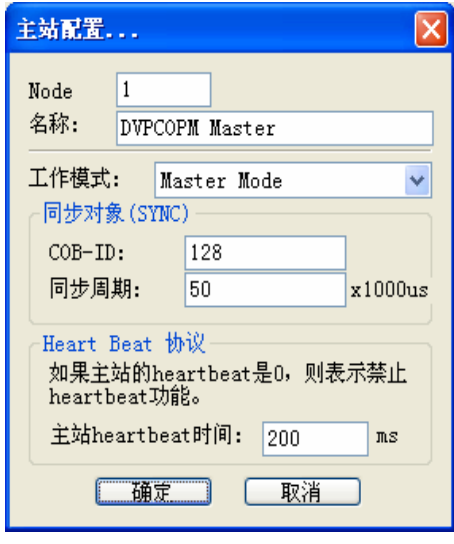

图 4-8

工作模式: 选择 DVPCOPM-SL 模块的工作模式, 可选择 Master Mode 或 Slave Mode。

同步周期:设定发送同步信息的周期。

主站 heartbeat time: 设定 DVPCOPM-SL 发送心跳报文的周期。

设定好参数值后,点"确定"按钮。

● CANopen 网络中从站参数设定

以 ASD-B 伺服驱动器的参数设置为例。

⑴ 双击 ASD-B 图标,会跳出如图 4-9 所示画面。

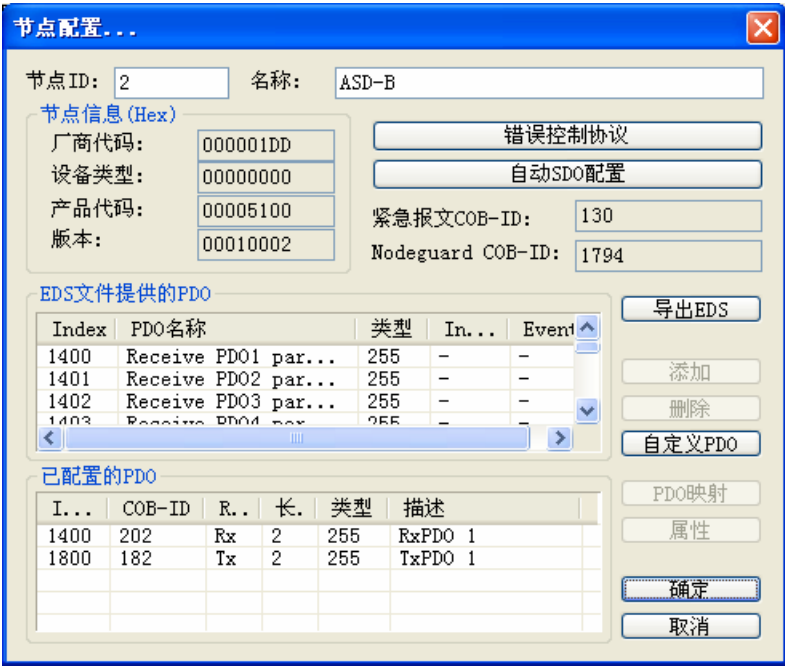

图 4-9

⑵ 相关参数设置:

错误控制协议:在"节点配置"界面中,单击" 错误控制协议"选项,会跳出如图 4-10 的画面。

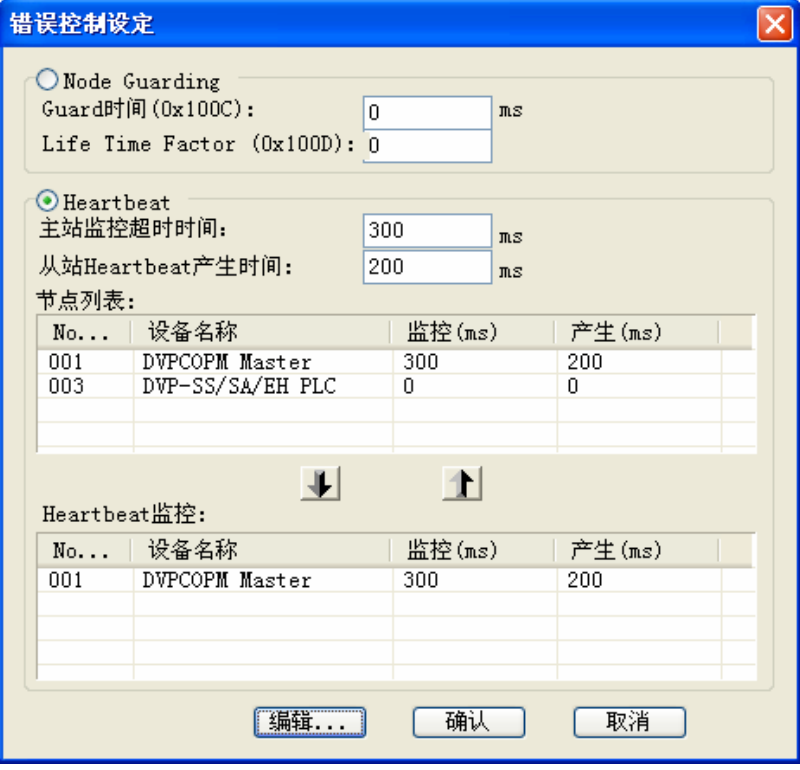

图 4-10

图 4-10 各项参数的含义见下表:

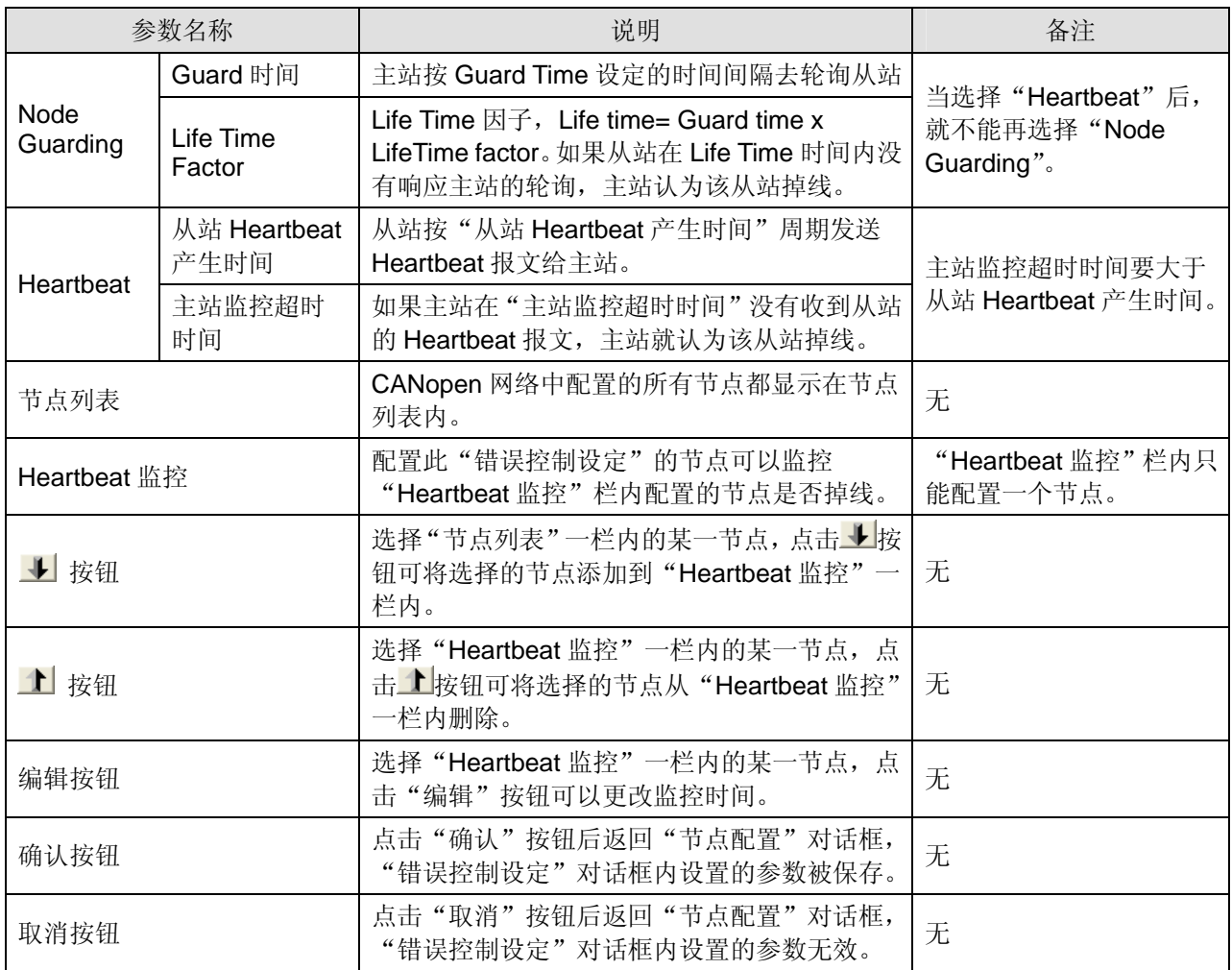

自动 **SDO** 配置:在"节点配置"界面中,单击" 自动 SDO 配置"选项,会跳出如图 4-11 的画面。点击" 添加"选项可编辑自动 SDO,点击"编辑"选项可以对选中的自动 SDO 进行修改。每台从站配置自动 SDO 最大笔数为 20 笔。自动 SDO 只能写参数, 不能读参数, 自动 SDO 只在从站由欲运行状态进 入运行状态前对从站写一次。

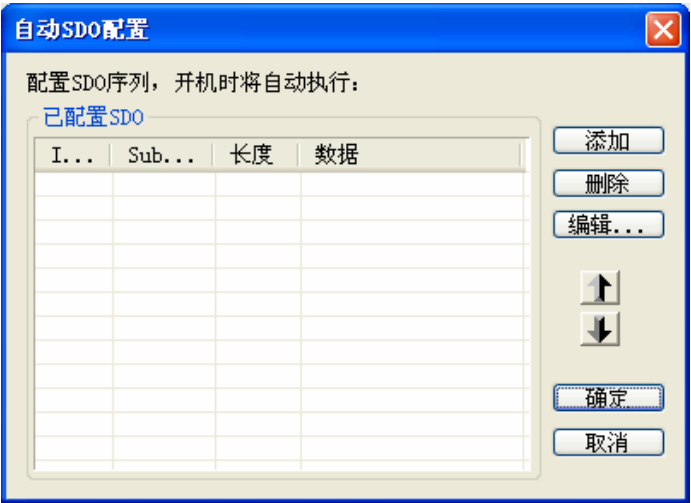

图 4-11

点击图 4-11 所示对话框中的"添加"按钮弹出如图 4-12 所示的对话框,"index(hex)","Sub-Index(hex)" 为欲访问参数的索引,子索引; "长度(dec)"由欲访问参数的数据类型决定, 以字节为单位, word 型 参数的数据长度为 2: "数据(hex)"为欲写入参数的数据(数据类型为十六进数),低字节在前,高字 节在后,字节之间用空格隔开,数据类型为双字时,低字数据在前,高字数据在后。

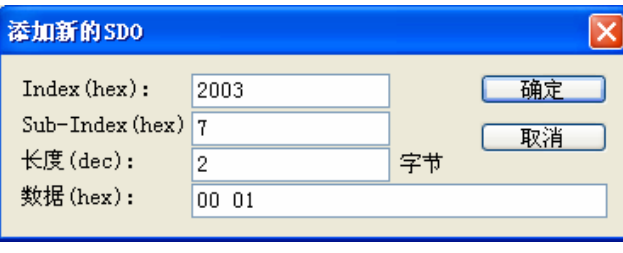

图 4-12

PDO 参数群: 在"节点配置"界面中, 当在已配置的 PDO 中选择相应的 TxPDO 或 RxPDO, 点击 "PDO 映射"选项,就会进入如图 4-13 所示的设备具体参数配置界面。在"已映射的参数"中,可以添 加"EDS 文件提供的参数"中显示的参数。每个 PDO 中添加的参数的数据长度之和不能超过 8 个字节。 配置完后,点击"确定"。 在"节点配置"界面中,当在已配置的 PDO 中选择相应的 TxPDO 或 RxPDO, 点击"属性"选项,可以进入如图 4-14 界面修改"COB-ID", "传输类型"等信息。配置完后,点击"确定"。 点击"Define PDO"选项,可以自定义 RxPDO 或 TxPDO。

本例中,使用默认的配置。最后,在"节点配置"界面中点击"确定"。

| <b>PDO映射</b>                                                                 |                                                                                  |                                                                           |                    |                                                                                                    |    |  |  |  |  |  |
|------------------------------------------------------------------------------|----------------------------------------------------------------------------------|---------------------------------------------------------------------------|--------------------|----------------------------------------------------------------------------------------------------|----|--|--|--|--|--|
| 1600b<br>名称:<br>RxPDO 1<br>Index:<br>EDS文件提供的参数                              |                                                                                  |                                                                           |                    |                                                                                                    |    |  |  |  |  |  |
| I                                                                            | Sub                                                                              | R/W                                                                       |                    | 对象名称                                                                                                    |    |  |  |  |  |  |
| 2000<br>2000<br>2000<br>2000<br>2000<br>2000<br>2000<br>2001<br>2001<br>0001 | 1<br>$\overline{2}$<br>3<br>5<br>6<br>7<br>a<br>$\mathbf{1}$<br>2<br>÷<br>已映射的参数 | R0<br>R0<br>RO<br>RO<br>R0<br>RO<br>RO<br>RW<br>RW<br>mar<br>$\downarrow$ | VER<br>PTT<br>CTL. | (Firmware Version)<br>ALE (Drive Fault Code)<br>STS (Drive Status)<br>CM1 (Status Monitor 1)<br>CM2 (Status Monitor 2)<br>CM3 (Status Monitor 3)<br>SVSTS (Servo Output Sta<br>(External Pulse Inp<br>(Control Mode and O<br>H |    |  |  |  |  |  |
| I                                                                            | Sub   对象名称                                                                       |                                                                           |                    |                                                                                                    | 类型 |  |  |  |  |  |
| 2004                                                                         | 8                                                                                | ITST                                                                      |                    | (Multi Function Di                                                                                                    |    |  |  |  |  |  |
| 取消                                                                           |                                                                                  |                                                                           |                    |                                                                                                    |    |  |  |  |  |  |

图 4-13

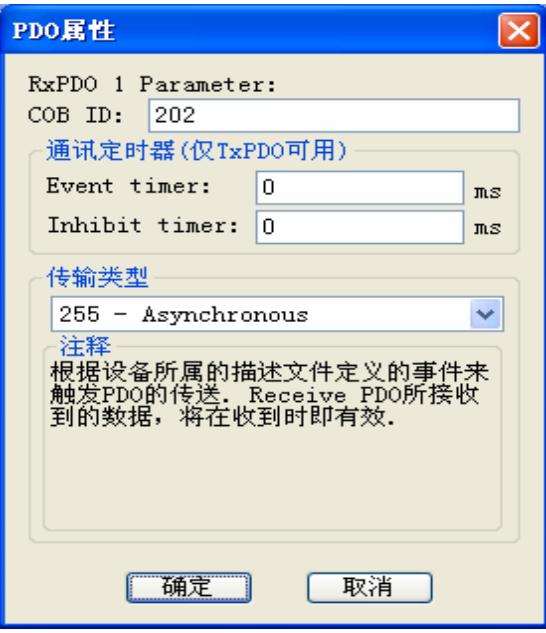

图 4-14

PDO COB-ID 设置规则如下表所示:

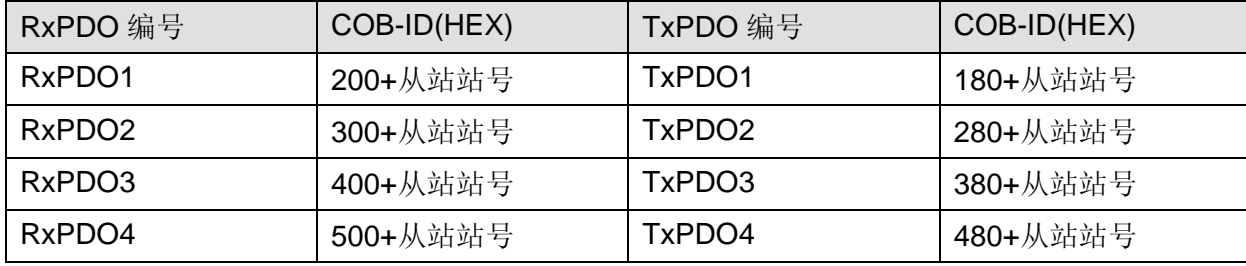

备注: RxPDO5~ RxPDO8, TxPDO5~ TxPDO8 的 COB-ID 可以使用网络中其他未使用从站 RxPDO1~ RxPDO4, TxPDO1~ TxPDO4 的 COB-ID, 但每个 PDO 的 COB-ID 不能相同。

PDO 传输类型说明如下表所示:

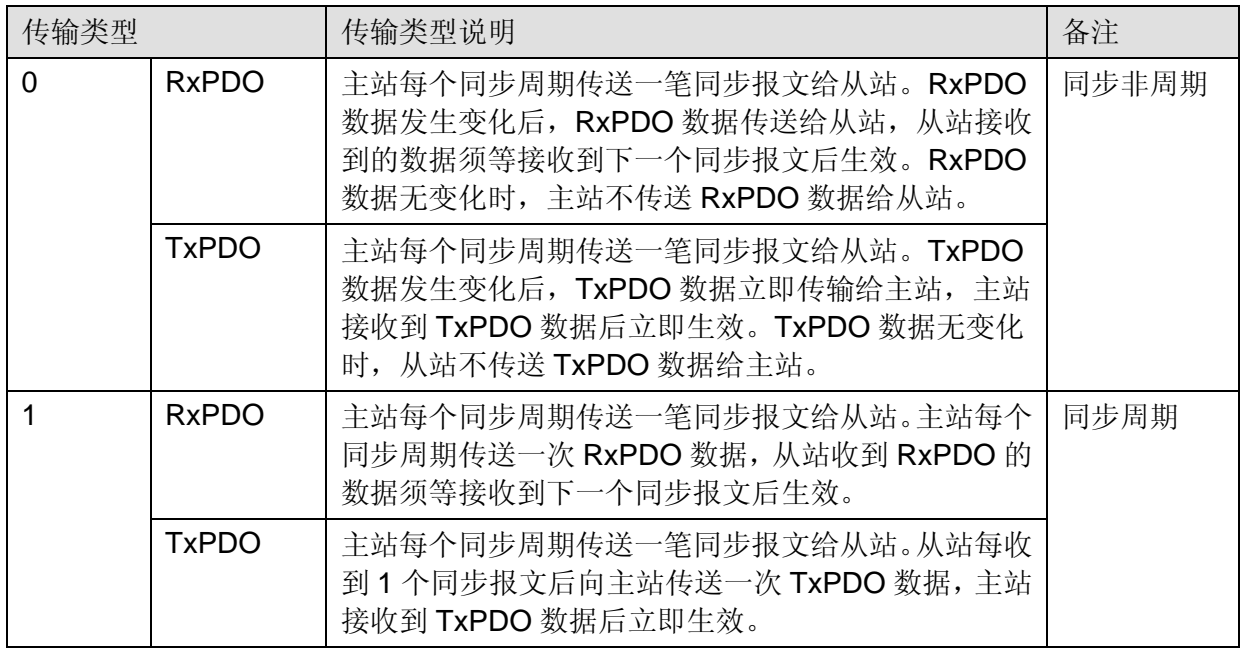

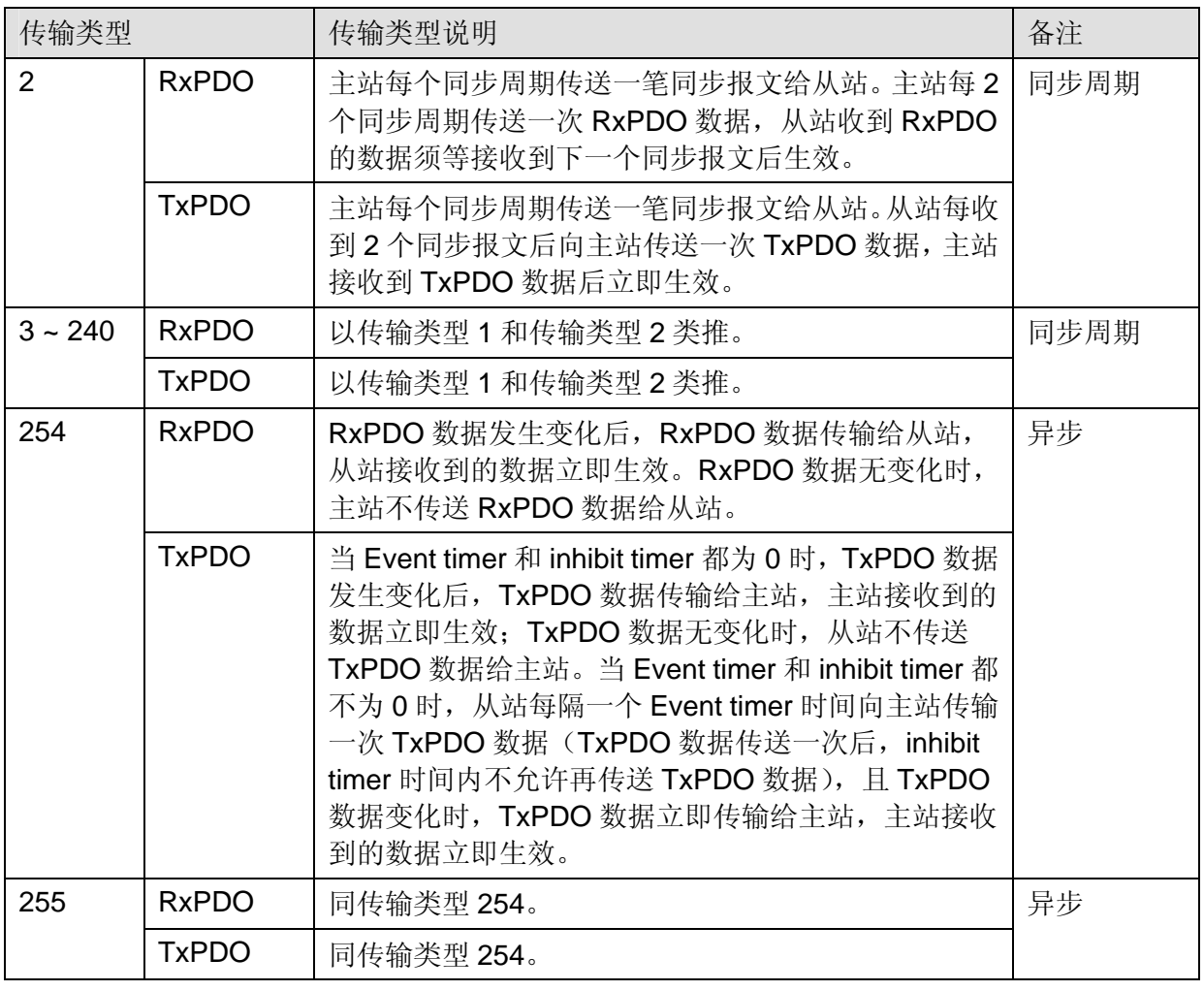

#### ● 配置节点列表

⑴ 双击名称为"DVPCOPM Master"图标,会弹出如图 4-15 所示的"节点列表配置" 对话框。

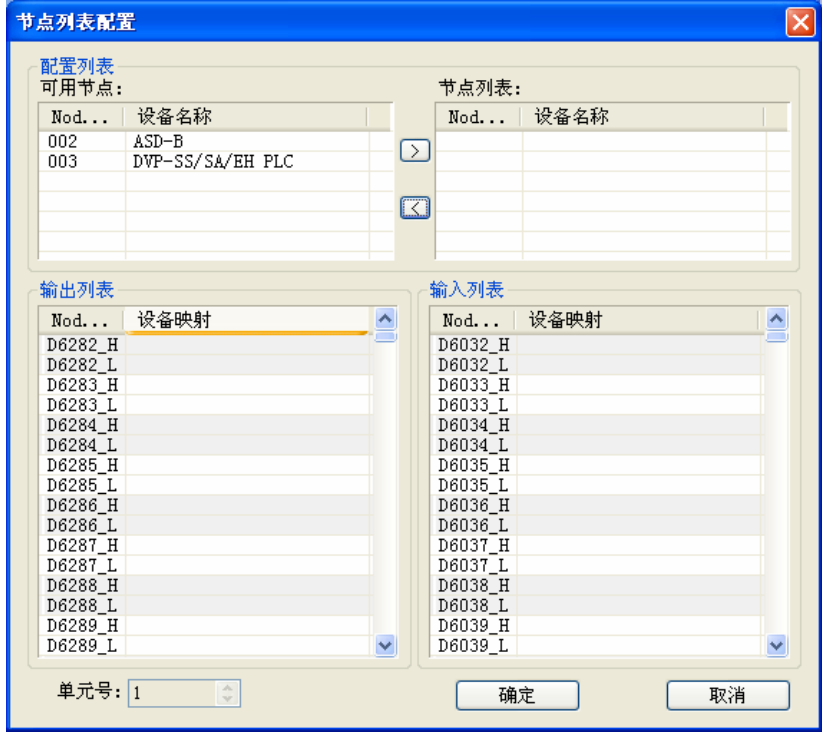

图 4-15

⑵ 本例中先选中站地址为 3 的 DVP-SS/SA/EH PLC 模块,点击按钮">",将从站 3 加入节点列表。 此时选中节点列表中的从站 3, 则可以在下方的输入输出映射表中看到从站 3 的 IO 数据对应到 SV 主机内的 D 寄存器地址。如图 4-16 所示。

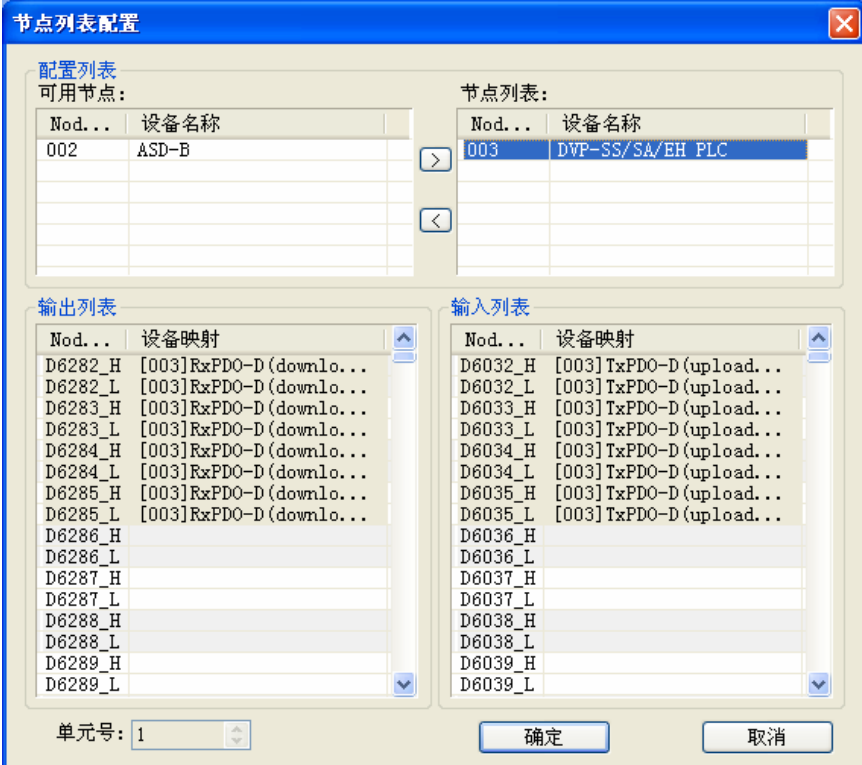

图 4-16

⑶ 用同样的方法将从站 2 也加入节点列表,可以在下方的输入输出映射表中查看其 IO 数据对应到 SV 主机内的 D 寄存器地址。如图 4-17 所示。点击"确定"完成节点列表配置。

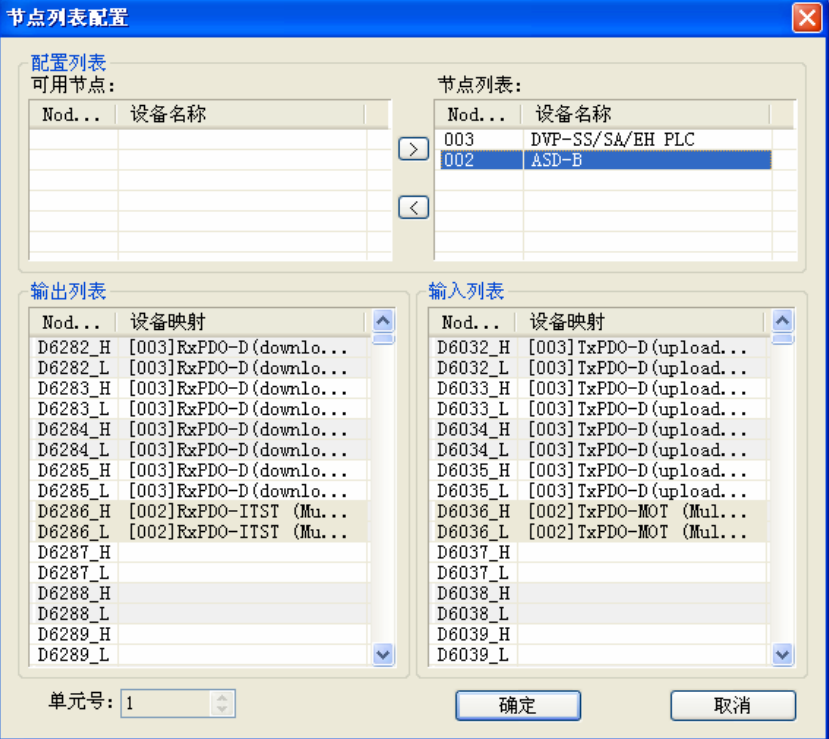

图 4-17

● 下载数据到主站模块 选择菜单"网络">>"下载",将配置数据下载到 DVPCOPM-SL 主站模块。此时如果 PLC 处于运行状 态,则会提示要先停止运行才可以下载,如图 4-18 所示。

然后点击"是"停止 PLC 运行并开始下载数据到主站模块。如图 4-19 所示。

下载完成后,会提示是否重新运行 PLC,点击"是"可以继续运行 PLC 程序,点击"否"则不运行 PLC 程序。如图 4-20 所示。

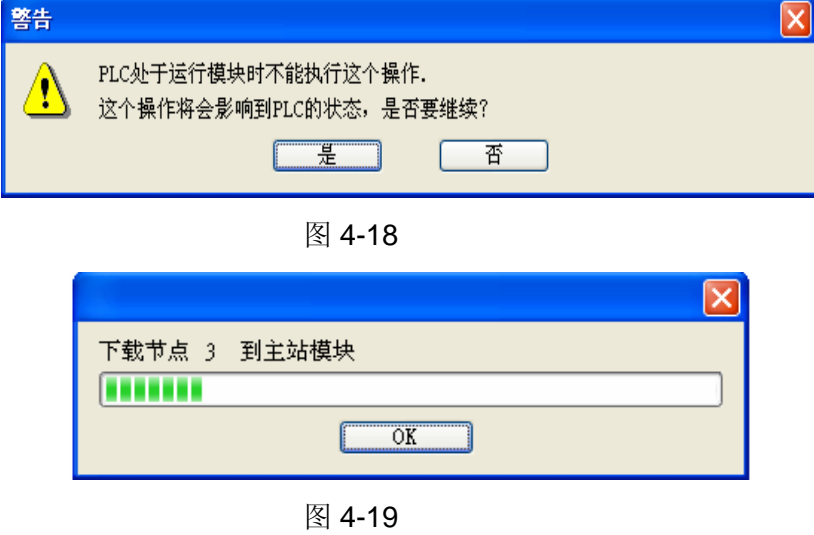

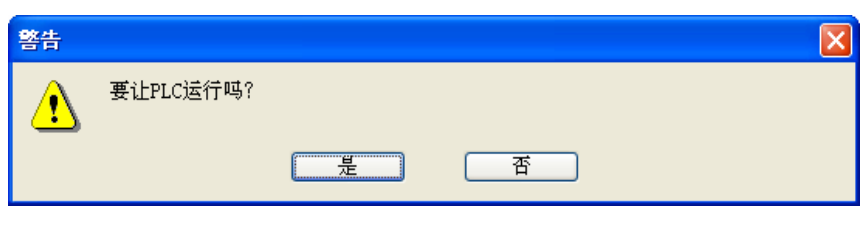

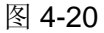

#### 4.4 保存组态数据

选择菜单文件 -> 保存,可以保存当前的组态数据。

#### 4.5 CANopen 网络控制

本节将介绍如何编写 WPL 程序实现 CANopen 网络的控制要求。

- z 控制要求:
	- 1. 当闭合从站 3 上的开关 SW0 时, 从站 2 伺服驱动器激活运行;
	- 2. 当断开从站 3 上的开关 SW0 时, 从站 2 伺服驱动器停止运行;
	- 3. 当切换从站 3 上的开关 SW1、SW2 状态,可以改变从站 2 伺服驱动器的运行速度;
	- 4. 当伺服驱动器处于运行状态时,从站 2 上的信号灯亮;
	- 5. 当伺服驱动器处于停止状态时,从站 2 上的信号灯灭。

● PLC 程序

主站 SV 主机中的程序:

M1002

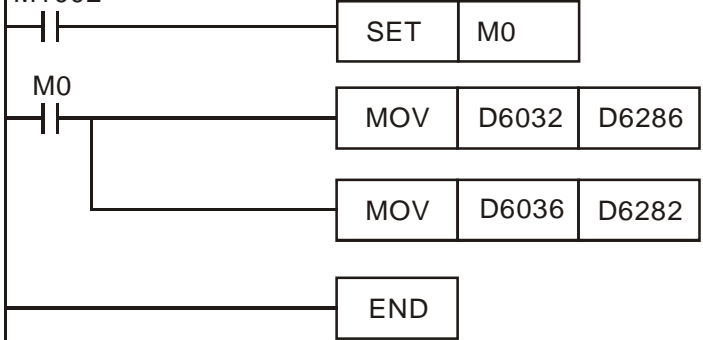

- 程序说明:
	- 1. 程序第二行表示将 SA 主机 D256(映射在 SV 主机的 D6032)的内容传送到伺服驱动器的控制字 (映射在 SV 主机的 D6286) 中。
	- 2. 程序第三行表示将伺服驱动器的输出状态(映射在 SV 主机的 D6036)传送到 SA 主机 D0(映射在 SV 主机的 D6282)中。

从站 SA 主机中的程序:

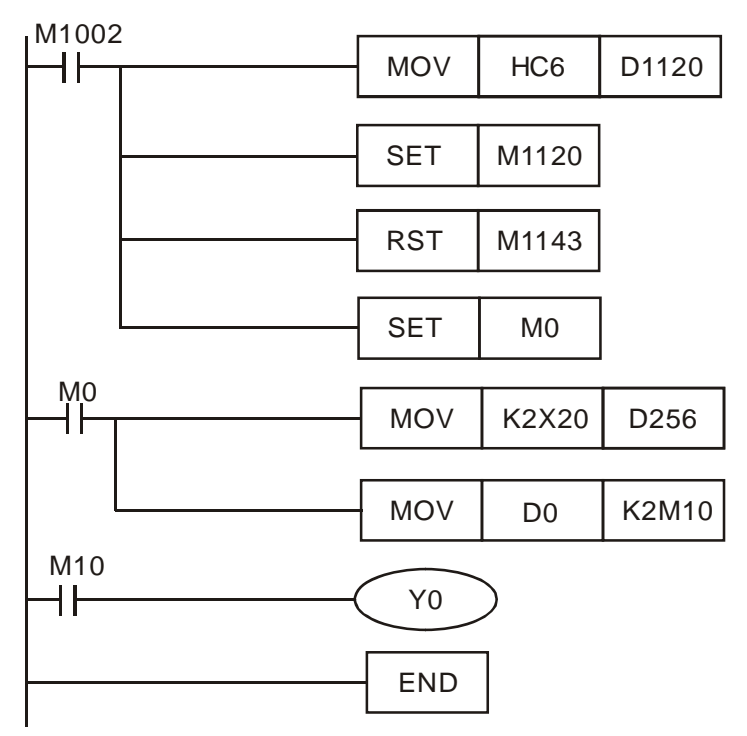

- 程序说明:
	- 1. 程序前三行设定 SA 主机与 IFD9503 的通讯格式: 115200bps, 7E1-ASCII, 通讯口选择 COM2。
	- 2. 当 M0 ON 后,将 X20-X28(DVP-08ST)的输入状态传送到 D256,同时将 D0 的数据按 bit0~bit15 相应地传送到 M10~M25。
	- 3. 当 D0=1 时, M10 ON, 这时 SA 主机的 Y0 有输出。

#### **5** 梯形图发送 **SDO**、**NMT** 及读取 **Emergency** 信息

5.1 实现原理

通过 WPL 程序发送 SDO 的原理如图 5-1 所示。

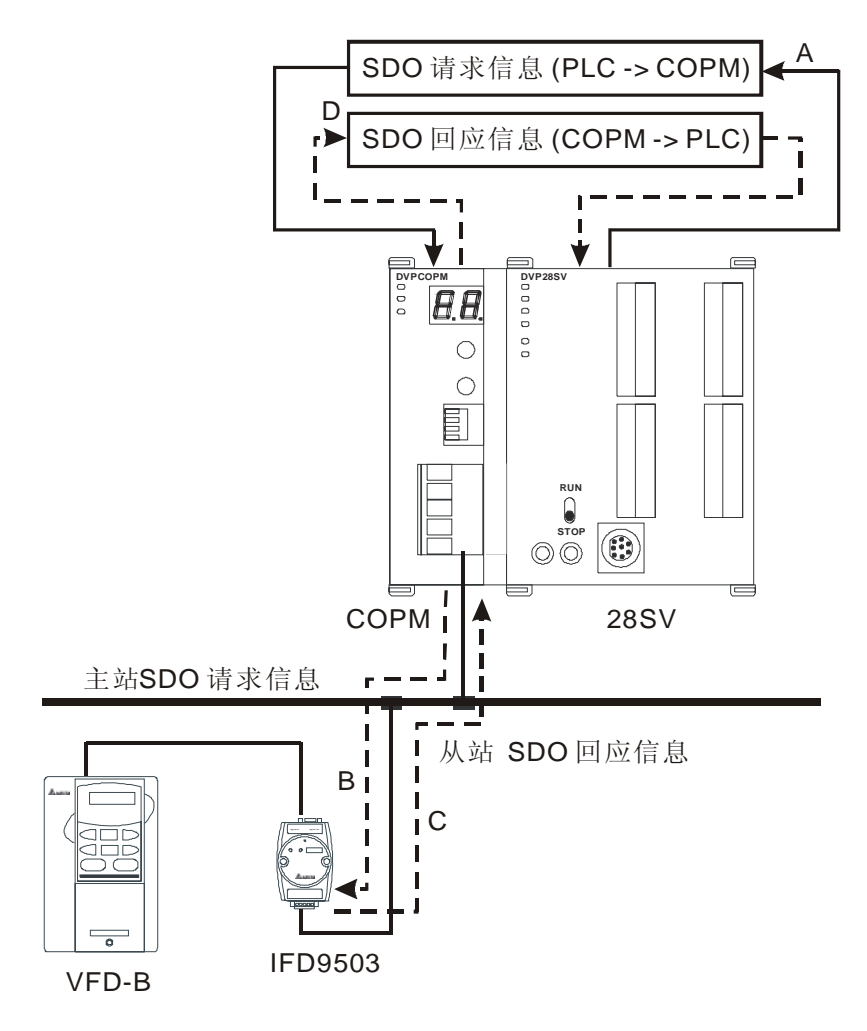

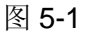

- A:PLC 传送数据信息给 COPM 主站
- B:COPM 主站将数据信息传送给目标设备
- C:目标设备处理请求信息并将回应信息传送给 COPM 主站
- D: PLC 接收回应信息 SDO, NMT 和 Emergency 数据结构
- 5.2 SDO 请求信息的数据结构

SDO, NMT 和 Emergency 可通过编辑请求信息映射区来实现。以靠近 PLC 主机左侧的第一台 DVPCOPM-SL 主站模块为例,请求信息映射区和回应信息映射区与 PLC 元件的对应关系如下表所示。

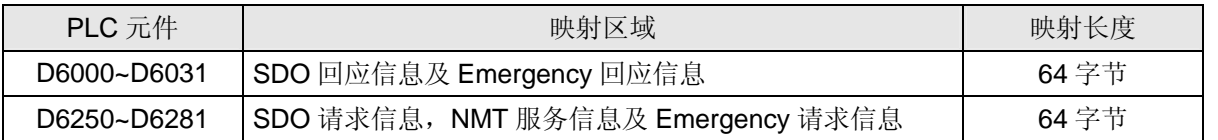

SDO 请求信息的数据格式如下表:

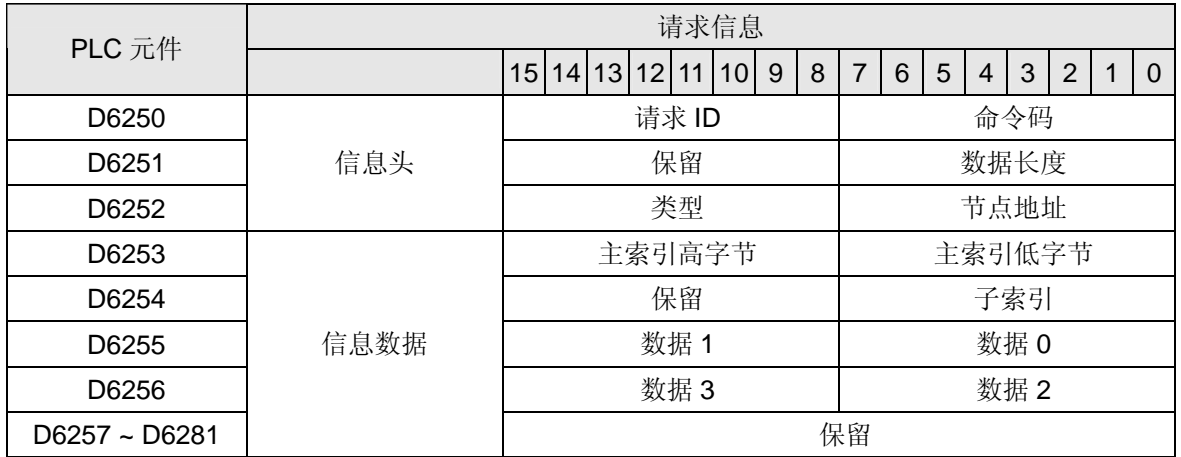

- **命令码: 固定为 01(Hex)。**
- 请求 ID: 每发送一笔 SDO 请求信息, 必须为这笔信息分配一个请求 ID。CANopen 主站通过" 请求 ID 号"识别每一笔请求信息,当完成一次通讯,欲进行下一次通讯时,必须改变此 ID 号。 请求 ID 的取值范围为 00(Hex)~FF(Hex)。
- 数据长度: 信息数据的数据长度, 最大值为 8 。单位: 字节。
- 节点地址: CANopen 网络中目标设备的节点地址。
- 类型: 在 SDO 请求信息中 01 (Hex) 表示 SDO 读取数据服务, 02 (Hex) 表示 SDO 写入数据服 务。而在 SDO 回应信息中 43(Hex)表示读 4 个字节数据,4B(Hex)表示读 2 个字节数据,4F(Hex) 表示读 1 个字节数据, 60(Hex)表示写 1/2/4 个字节数据, 80(Hex)表示终止 SDO 命令。例如, 在 SDO 请求信息中,若类型为 02 (Hex),当写入数据成功时,在 SDO 回应信息中的类型就为 60(Hex)。

SDO 响应信息的数据格式如下表:

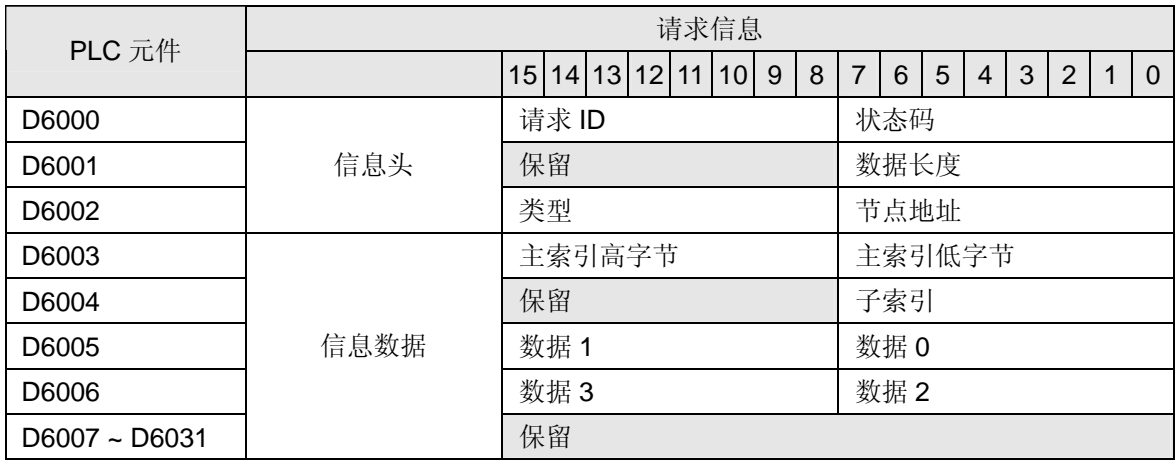

● 状态码:

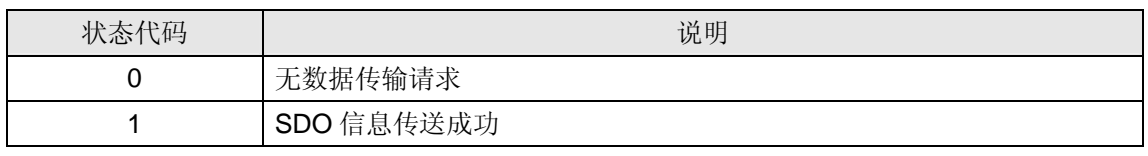

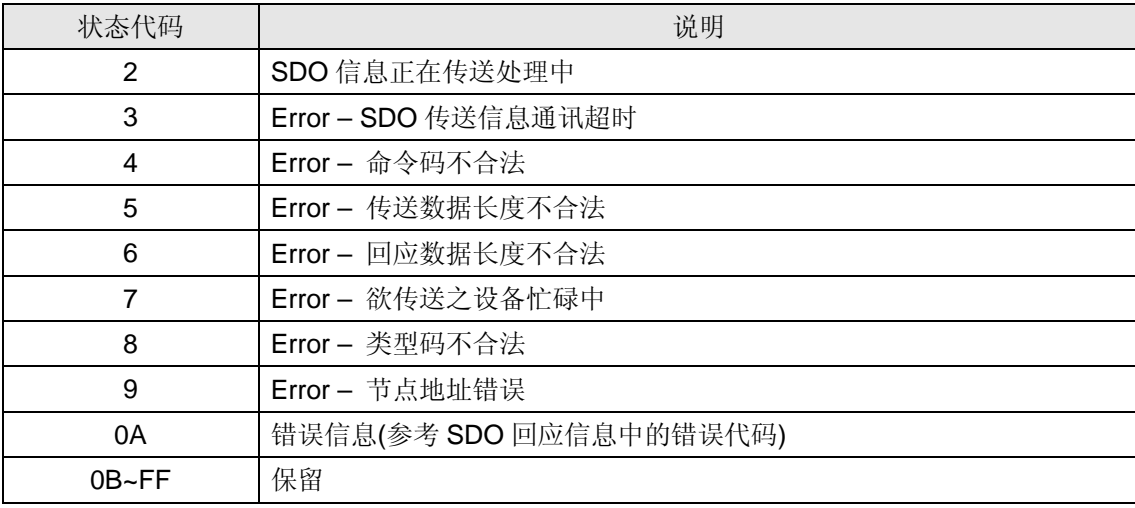

- 请求 ID: 正常情况下, 与请求信息中的请求 ID 相同。
- 数据长度: 信息数据的数据长度, 最大值为 20 。单位: 字节
- 节点地址: CANopen 网络中目标设备的节点地址。
- 类型: SDO 回应信息中 43(Hex)表示读 4 个字节数据, 4B(Hex)表示读 2 个字节数据, 4F(Hex) 表示读 1 个字节数据, 60(Hex)表示写 1/2/4 个字节数据, 80(Hex)表示终止 SDO 命令。例如, 在 SDO 请求信息中,若类型为 02 (Hex),当写入数据成功时,在 SDO 回应信息中的类型就为 60(Hex)。
- 5.3 NMT 服务信息的数据结构

用户将欲传送的 NMT 请求信息传送到 D6250 ~ D6281, 从站不回应信息。

| PLC 元件 | 请求信息 |                  |                 |  |       |    |      |                   |   |  |   |   |   |   |   |  |  |
|--------|------|------------------|-----------------|--|-------|----|------|-------------------|---|--|---|---|---|---|---|--|--|
|        |      | 15               | 14 <sup>1</sup> |  | 13 12 | 11 | 10   | 9                 | 8 |  | 6 | 5 | 4 | 3 | 2 |  |  |
| D6250  |      | 请求 ID            |                 |  |       |    | 命令码  |                   |   |  |   |   |   |   |   |  |  |
| D6251  | 信息头  | 保留               |                 |  |       |    |      | 数据长度(固定为 04(Hex)) |   |  |   |   |   |   |   |  |  |
| D6252  |      | 类型 (固定为 03(Hex)) |                 |  |       |    |      | 节点地址              |   |  |   |   |   |   |   |  |  |
| D6253  | 信息数据 | 保留               |                 |  |       |    |      | NMT 服务码           |   |  |   |   |   |   |   |  |  |
| D6254  |      | 保留               |                 |  |       |    | 节点地址 |                   |   |  |   |   |   |   |   |  |  |

- 命令码: 固定为 01(Hex)。
- 请求 ID: 每发送一笔 NMT 请求信息, 必须为这笔信息分配一个请求 ID。CANopen 主站通过"请求 ID 号"识别每一笔请求信息,当完成一次通讯,欲进行下一次通讯时,必须改变此 ID 号。请求 ID 的取值范围为 00(Hex)~FF(Hex)。
- 节点地址: CANopen 网络中目标设备的节点地址。
- NMT 服务码:

01(Hex): 启动远端节点。02(Hex): 停止远端节点。80(Hex): 进入预运行状态。81(Hex): 应用复 归。82(Hex):通信复归。

例如, 需要停止 CANopen 网络中站号为 03 的设备时, NMT 服务码为 02(Hex), 节点地址为 03。

#### 5.4 Emergency 请求信息的数据结构

Emergency 请求信息的数据格式如下表:

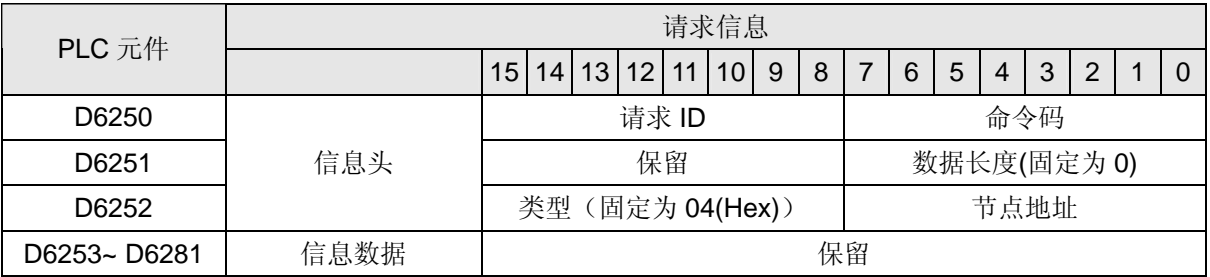

Emergency 回应信息的数据格式如下表:

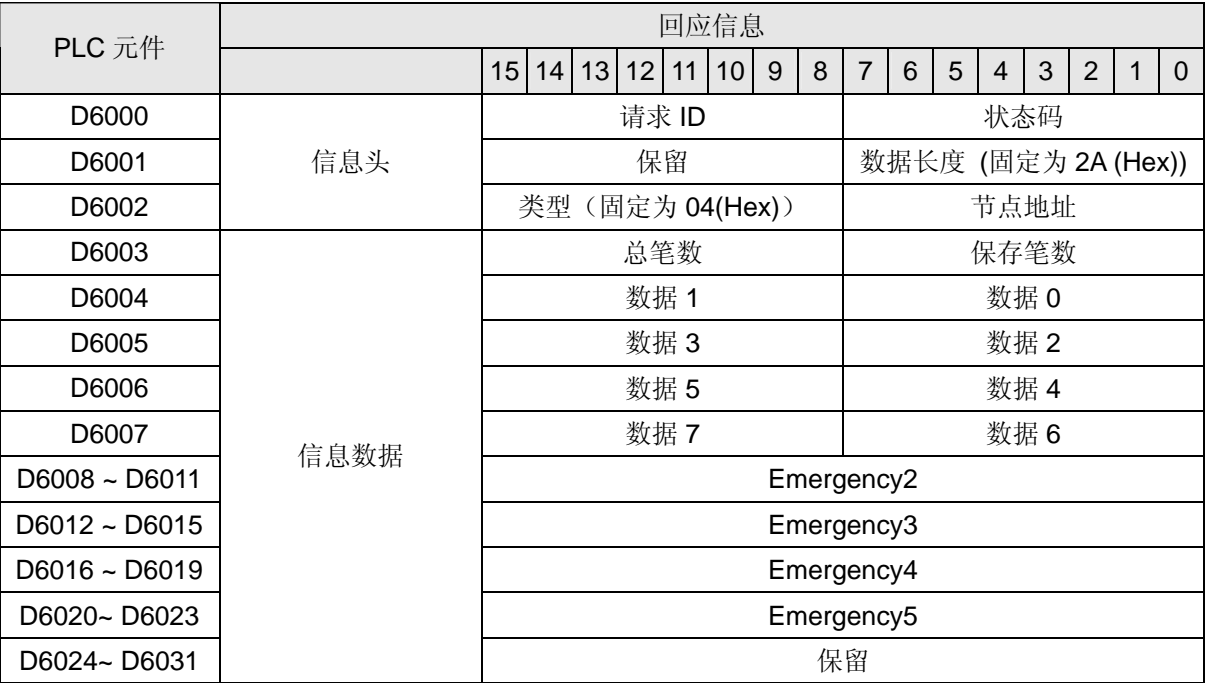

- 命令码: 固定为 01(Hex)。
- 请求 ID: 每发送一笔 Emergency 信息, 必须为这笔信息分配一个请求 ID。CANopen 主站通过" 请求 ID 号"识别每一笔请求信息,当完成一次通讯,欲进行下一次通讯时,必须改变此 ID 号。请 求 ID 的取值范围为 00(Hex)~FF(Hex)。
- 节点地址: CANopen 网络中目标设备的节点地址。
- 总笔数: CANopen 主站接收到的 Emergency 信息的总笔数。
- 保存笔数: CANopen 主站接收到的最新的 Emergency 信息的笔数(每个从站不超过5笔)。

#### 注意事项**:**

- CANopen 主站在同一时间内只能对同一台设备发一笔 SDO, NMT 或 Emergency 请求信息。
- 使用 WPL 程序发送 SDO, NMT 或 Emergency 请求信息时, 建议首先对请求信息映射区、回应信 息映射区清零。

#### 5.5 应用范例

本小节将以范例的形式说明如何编写 WPL 程序发送 SDO, NMT 或读取 Emergency 请求信息。

- 应用范例(一)
	- z 控制要求:

当 M0=ON 时, 通过 SDO 读取交流电机驱动器实际输出频率, 交流电机驱动器实际输出频率对应的 索引/子索引为 2021/4。

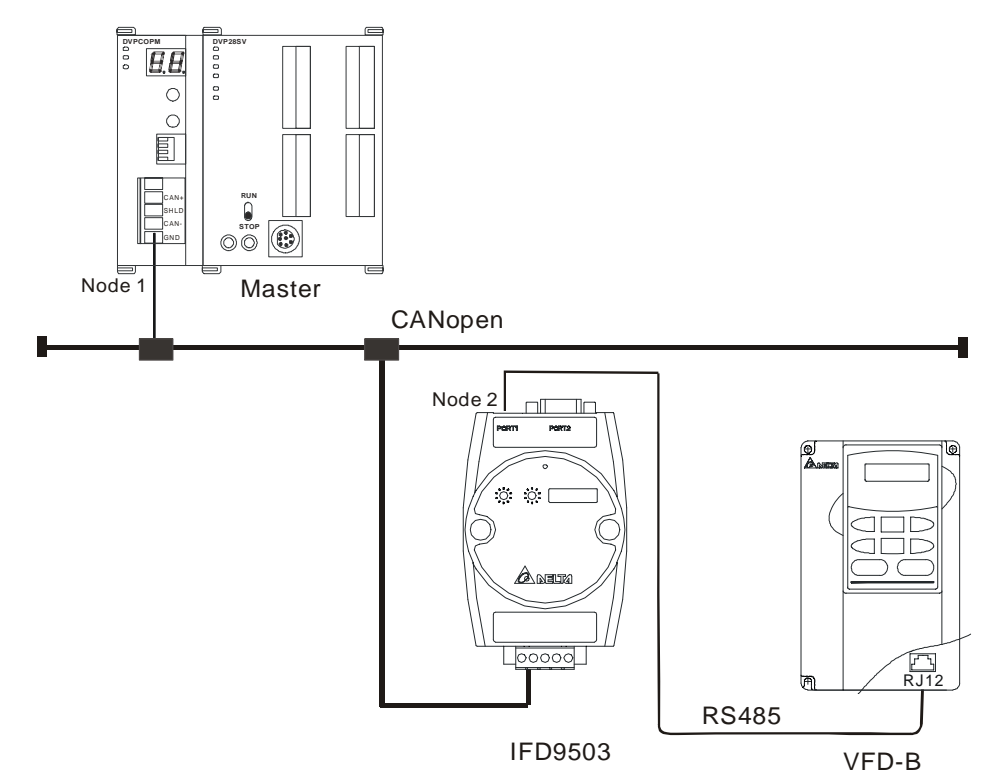

DVPCOPM-SL 必要设置:

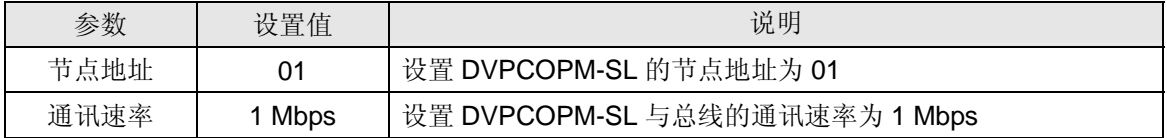

IFD9503 必要设置:

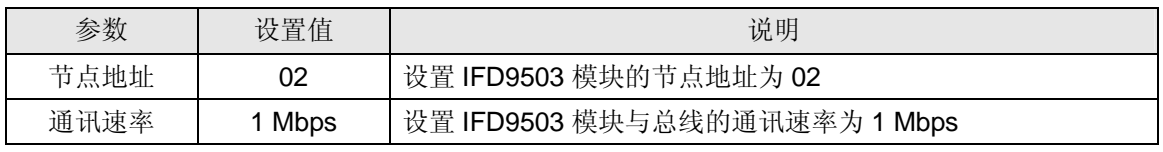

VFD-B 交流电机驱动器参数必要设置:

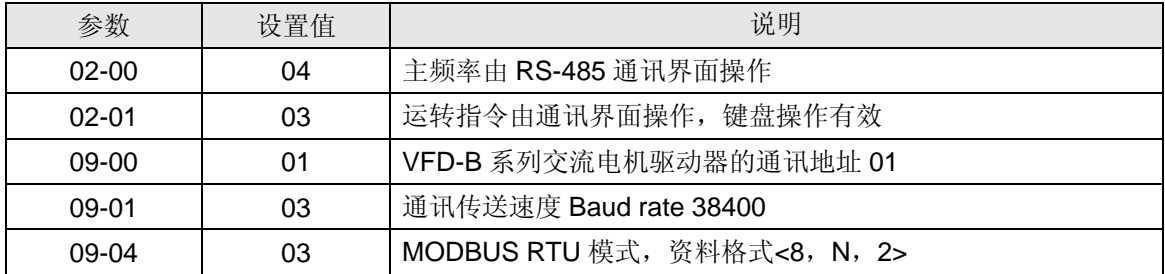

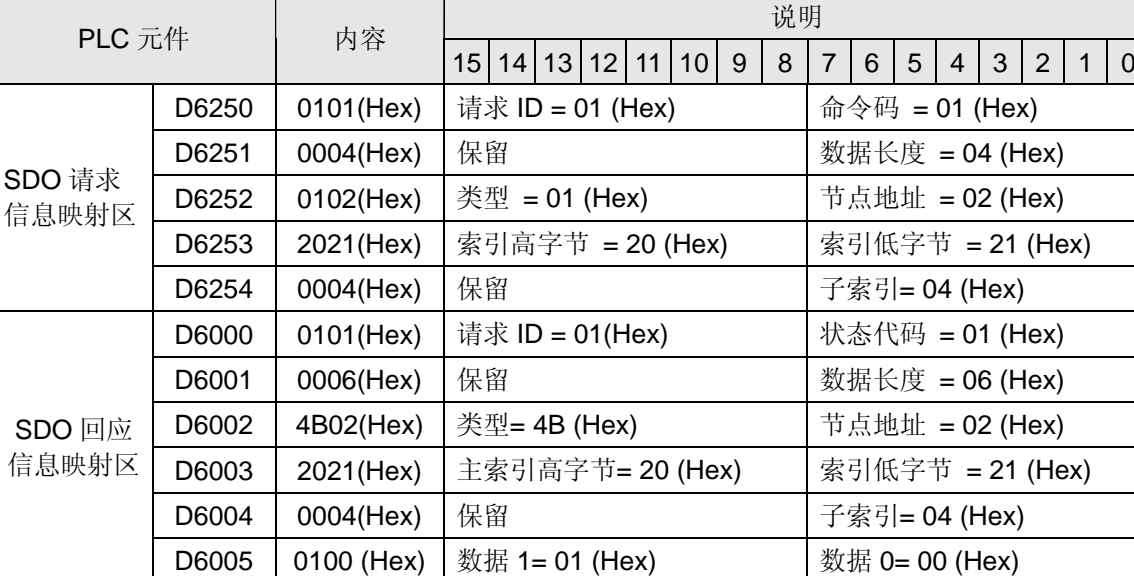

元件说明:

D6005 中的值为 0100 (Hex), 即交流电机驱动器的实际输出频率为 2.56 HZ。

PLC 程序

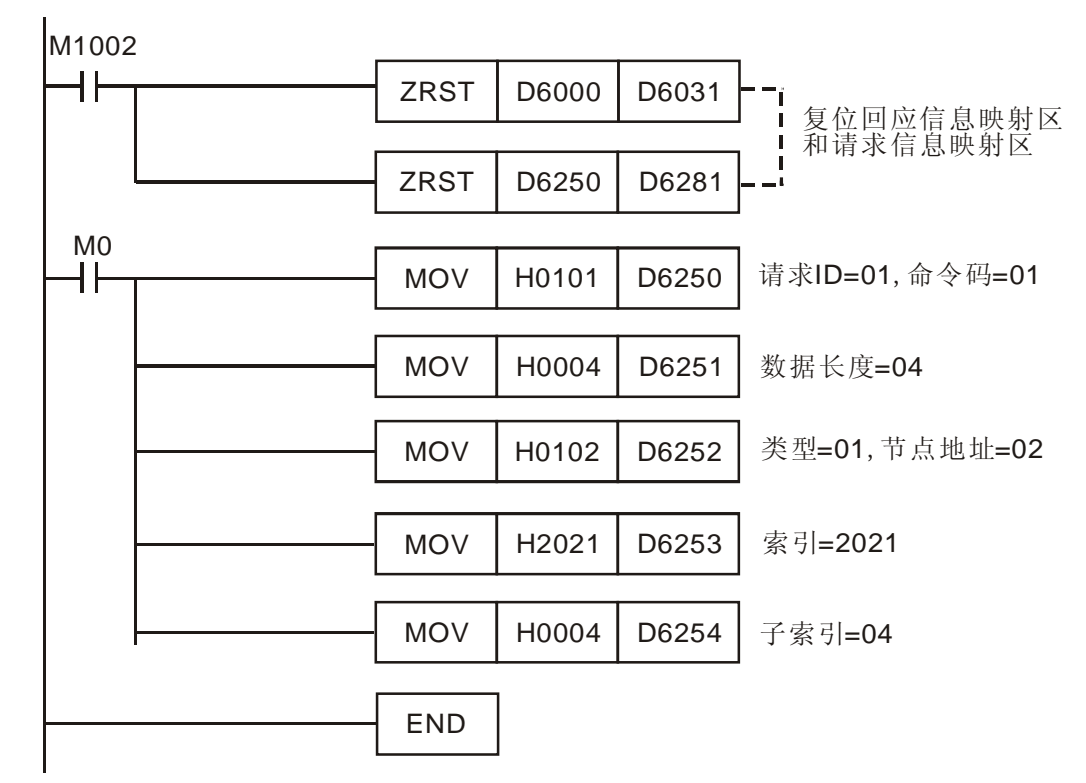

#### 程序说明:

- 1. 程序开始首先对 SDO 请求信息映射区和 SDO 回应信息映射区清零。
- 2. 当 M0=ON 时, CANopen 主站会发送 SDO 请求信息,读取目标设备(节点地址为 02)索 引为 2021, 子索引为 4 的内容;如果通讯成功, 从站会返回回应信息。
- 3. 当 M0=ON 时, CANopen 主站仅发送一次请求信息。若再次发送请求信息, 需要改变请求 ID 的内容值。
- 4. 读取成功,目标设备返回的数据存放在 D6000~D6005。
- 应用范例(二)
	- z 控制要求:

当 M0=ON 时,通过 SDO 设置温控器目标温度为 26.0 ℃,温控器目标温度对应的索引/子索引为设 2047/2。

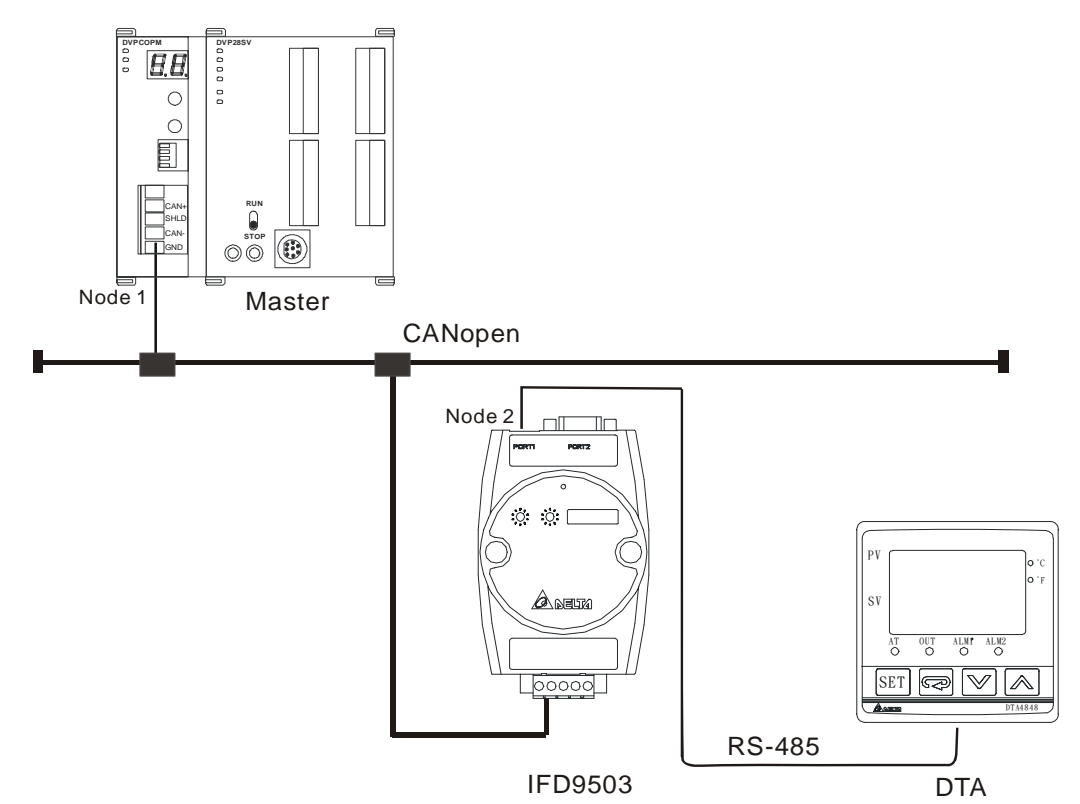

#### DVPCOPM-SL 必要设置:

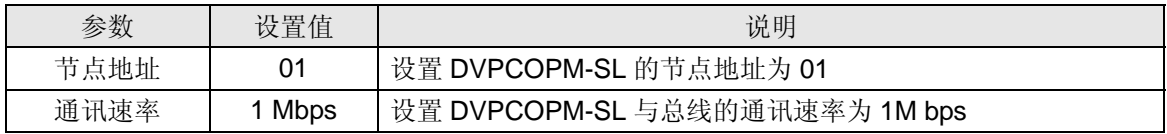

IFD9503 必要设置:

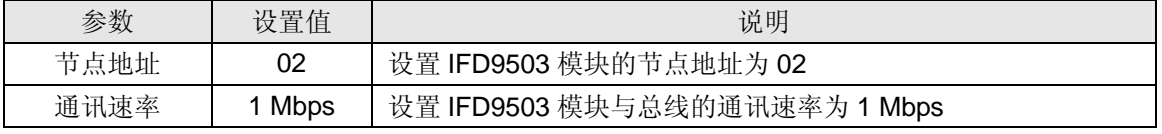

#### DTA 温控器参数必要设置:

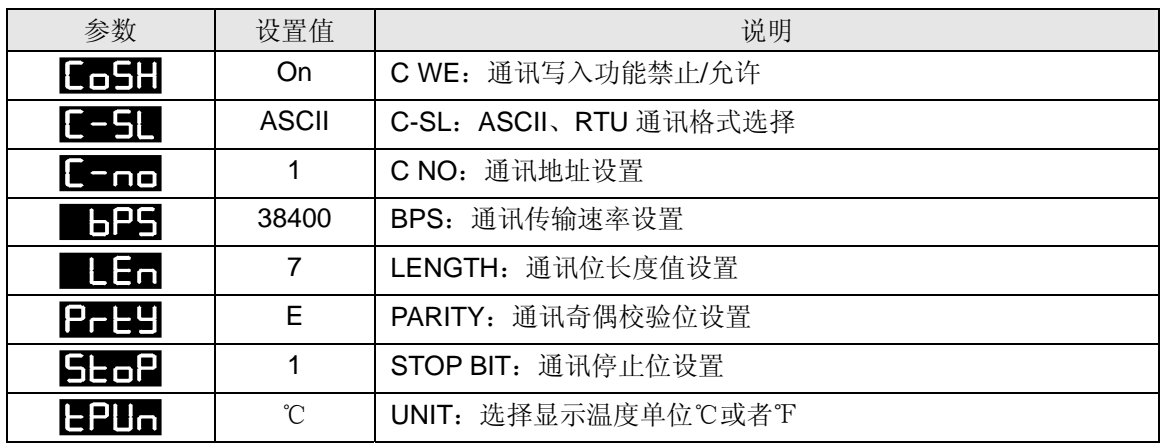

元件说明:

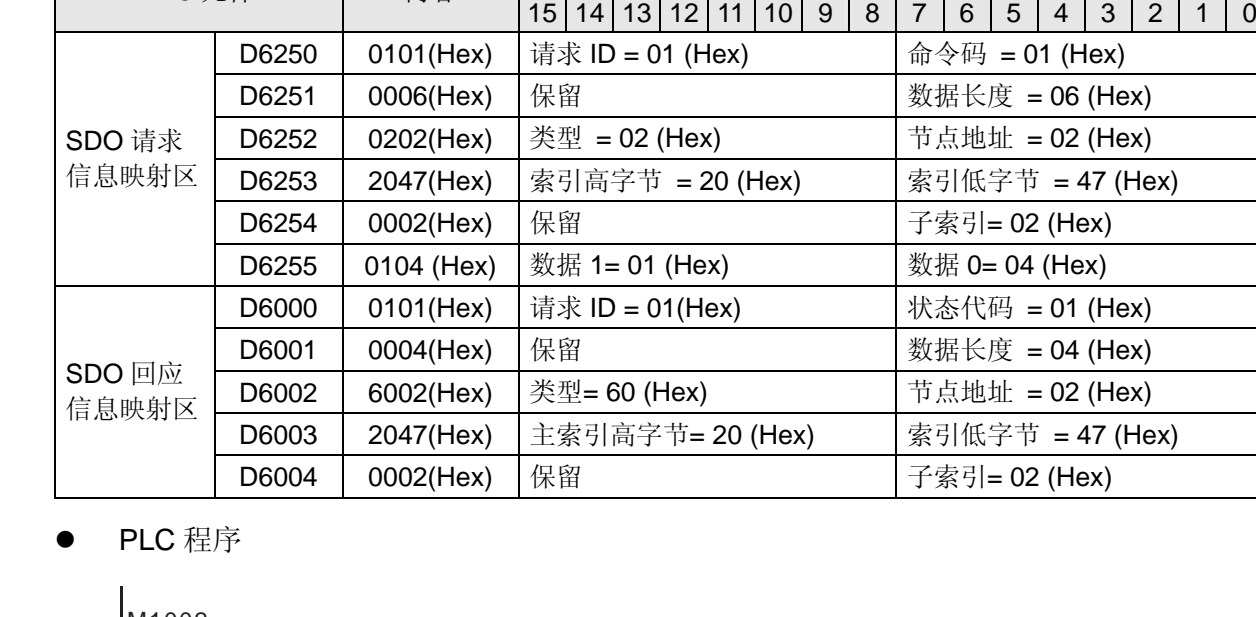

说明 PLC 元件 内容

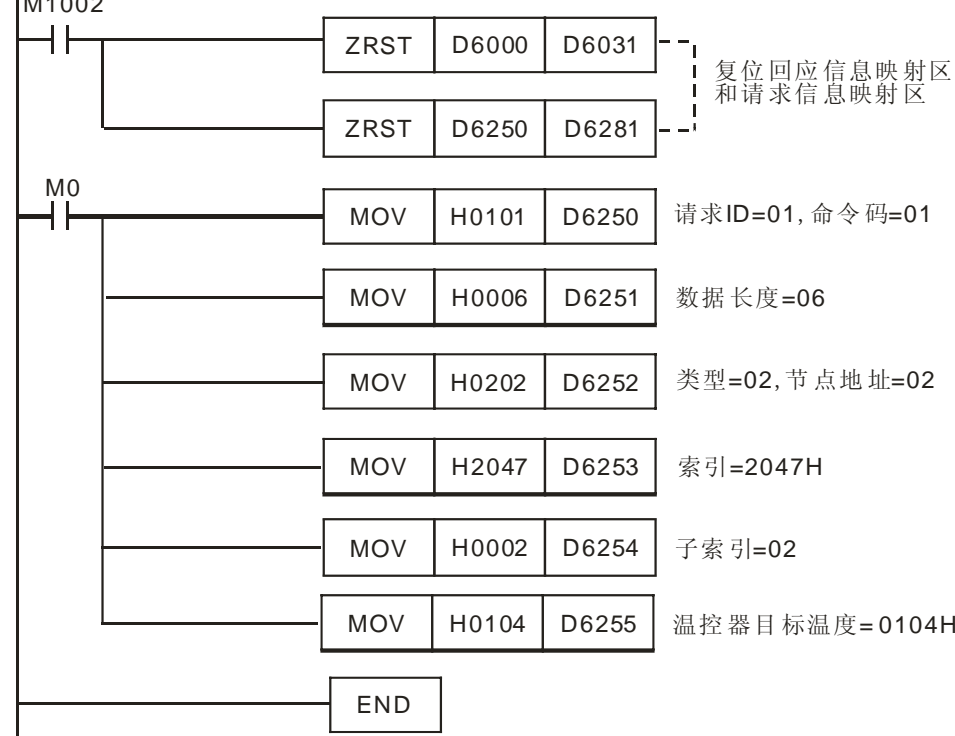

- 程序说明:
	- 1. 程序开始首先对 SDO 请求信息映射区和 SDO 回应信息映射区清零。
	- 2. 当 M1=ON 时, CANopen 主站会发送 SDO 请求信息, 对目标设备(节点地址为 02) 索引 为 2047, 子索引为 2 的写入内容 0104 (Hex), 0104 (Hex)的十进制为 260; 如果通讯成功, 从站会返回回应信息。
	- 3. 当 M0=ON 时, CANopen 主站仅发送一次请求信息。若再次发送请求信息, 需要改变请求 ID 的内容值。
	- 4. 写入成功,目标设备返回的数据存放在 D6000~D6004。

#### **6** 网络节点状态显示

通过梯形图发送 SDO 读取 5002/1(索引/子索引)的值,可以读取 CANopen 网络中所有从站的状态。通过 梯形图发送 SDO 读取 5003/1(索引/子索引)的值,可以读取 CANopen 网络中主站的状态。通过梯形图发 送 SDO 读取 5004/1(索引/子索引)的值,可以读取 CANopen 网络的网络状态信息。

#### 6.1 CANopen 网络中从站状态

使用者可以通过发送 SDO 读取 H'5002>>H'01 的内容值,获取 CANopen 网络中从站的状态信息。

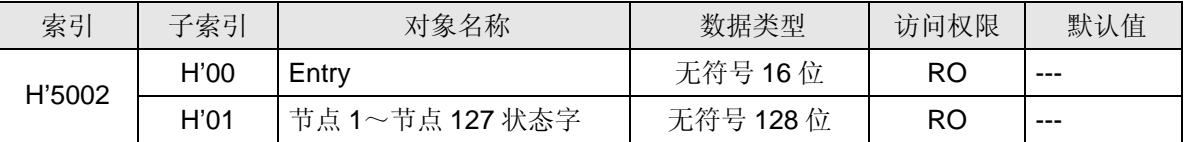

索引 H"5002>>子索引 H'01 和网络节点的对应关系如下表所示。

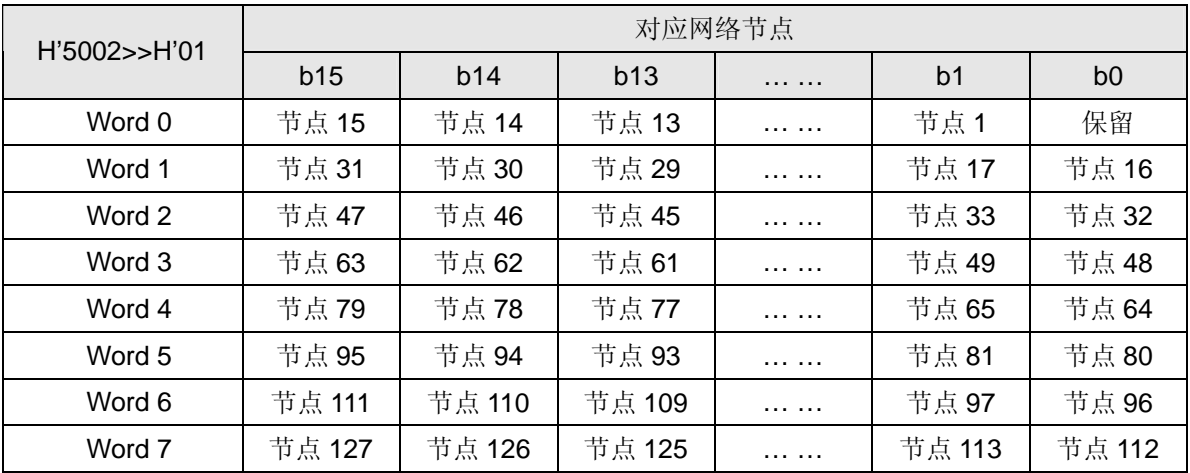

当主站模块节点列表中的节点正常时,相应的位为 OFF 状态;主站模块节点列表中的节点发生异常(包 含初始化失败及其它异常导致从站掉线)时,相应的位为 ON 状态。

#### 6.2 CANopen 网络中主站状态

使用者通过发送 SDO 读取 H'5003>>H'01 的内容值,获取主站模块的状态信息。当主站模块正常工作时, H'5003>>H'01 的内容值为 0: 当主站模块发生错误时, H'5003>>H'01 的内容值为相应的错误代码。

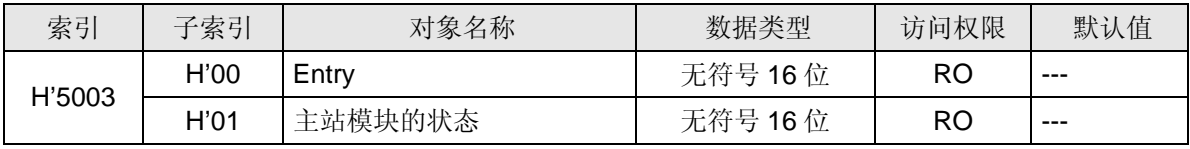

H'5003>>H'01 的内容值代表含义见下表。

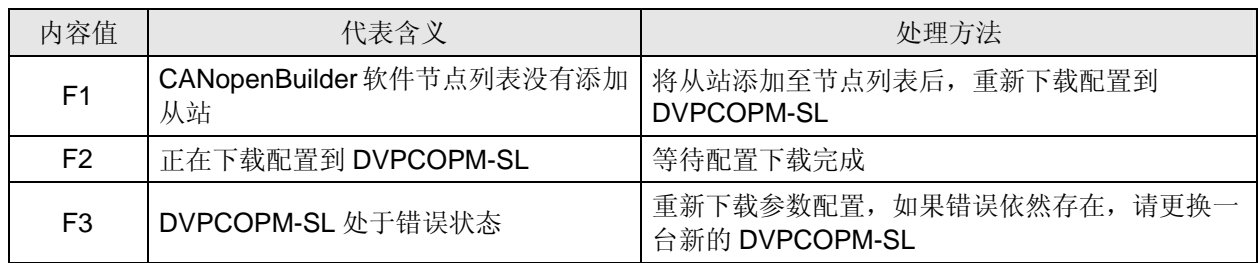

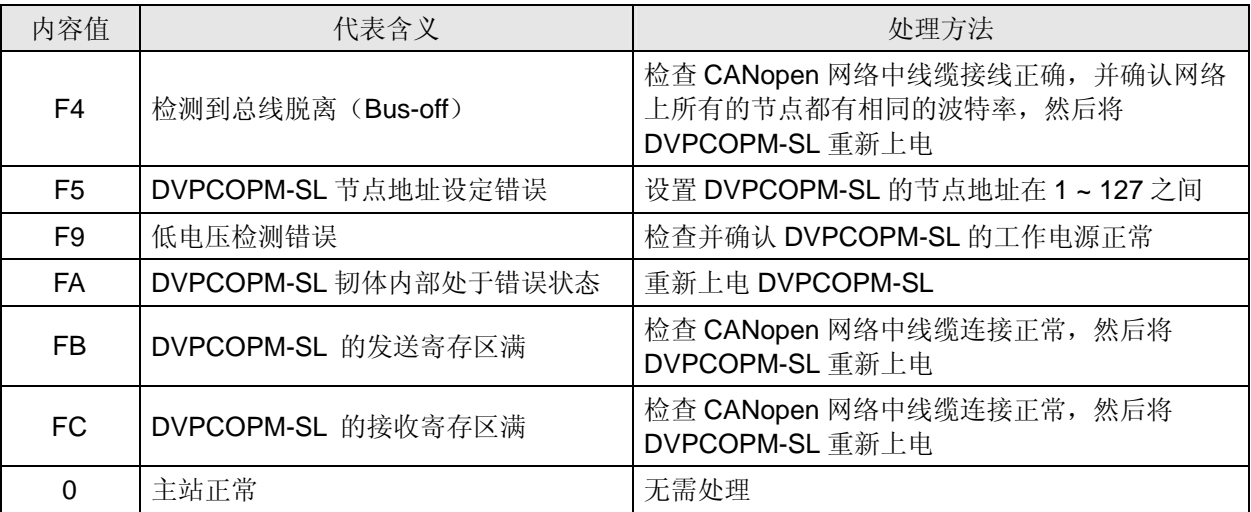

#### 6.3 CANopen 网络状态

使用者通过编写梯形图发送 SDO 读取 H'5004>>H'01 的内容值,获取 CANopen 网络的状态信息。当 CANopen 网络的所有节点均正常工作时,H'5004>>H'01 的内容值为 0;当 CANopen 网络中任何一个节 点发生异常/初始化失败时,H'5004>>H'01 的内容值为 1。

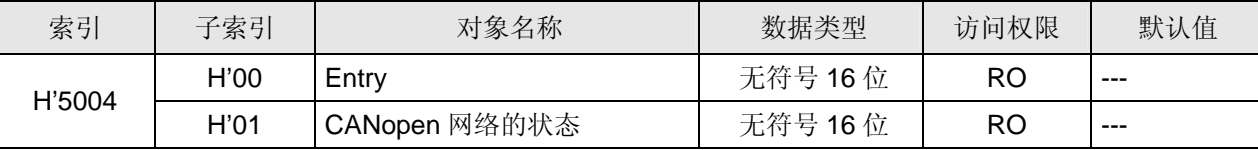

#### 6.4 SDO 请求信息的数据结构

此处 SDO 请求信息结构只针对 5002/1(索引/子索引), 5003/1(索引/子索引), 5004/1(索引/子索引)。SDO 可通过编辑请求信息映射区来实现,以靠近 PLC 主机左侧的第一台 DVPCOPM-SL 主站模块为例,请求 信息映射区和回应信息映射区与 PLC 元件的对应关系如下表所示。

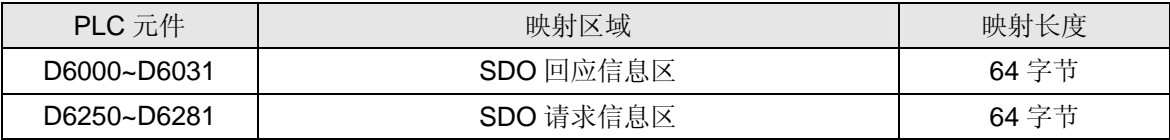

#### SDO 请求信息的数据格式如下表:

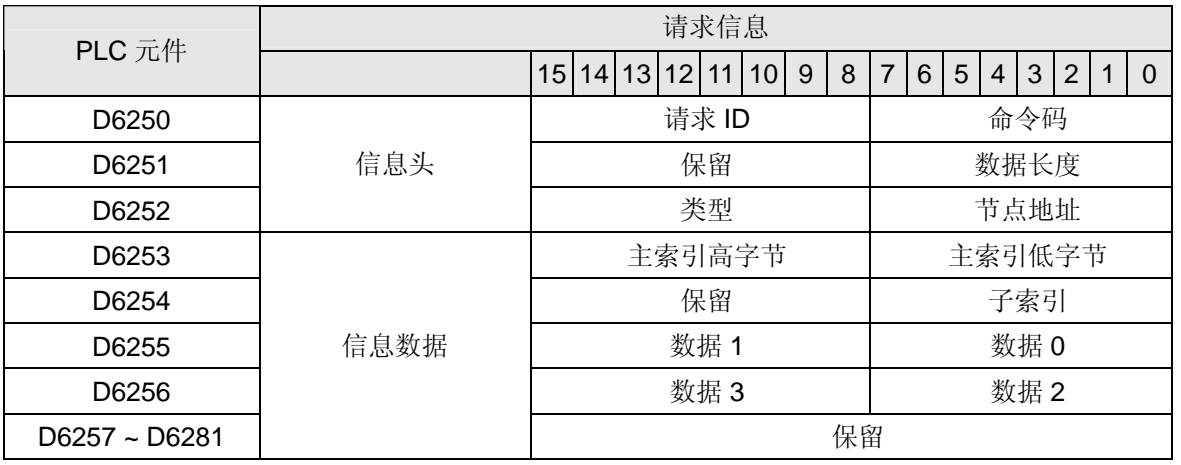

- **命令码**: 固定为 01(Hex)。
- 请求 ID: 每发送一笔 SDO 请求信息, 必须为这笔信息分配一个请求 ID。CANopen 主站通过"请求 ID 号"识别每一笔请求信息,当完成一次通讯,欲进行下一次通讯时,必须改变此 ID 号。请求 ID 的取 值范围为 00(Hex) ~ FF(Hex)。
- 数据长度: 信息数据的数据长度, 固定为 4, 单位: 字节。
- 节点地址: CANopen 网络中主站的节点地址。
- 类型: 在 SDO 请求信息中固定为 1, 表示 SDO 读取数据服务。

SDO 响应信息的数据格式如下表:

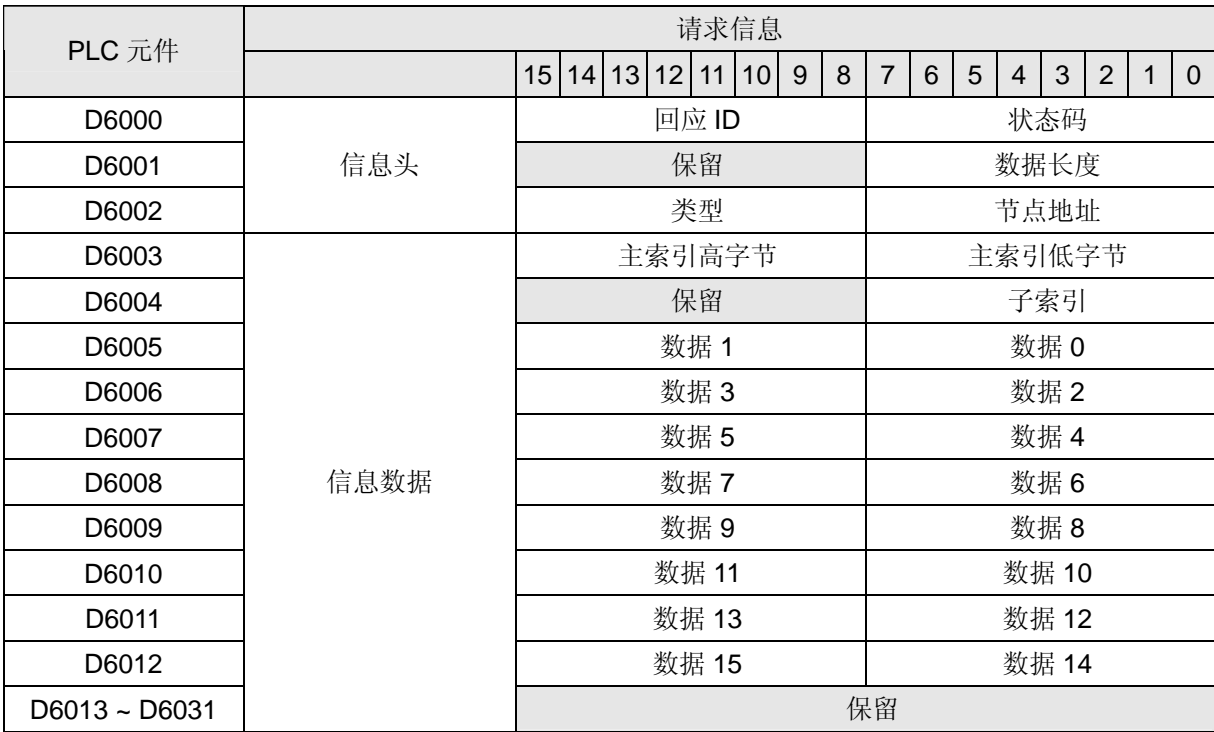

● 状态码:

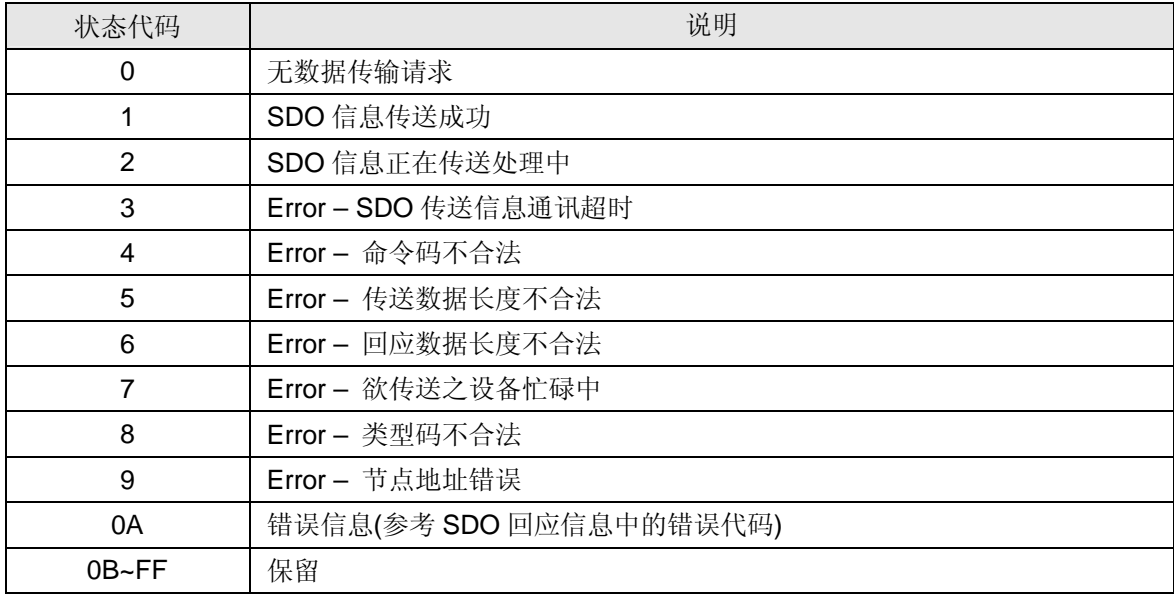

### **CANopen** 通讯模块 **DVPCOPM-SL**

- 回应 ID: 正常情况下, 与请求信息中的请求 ID 相同; 异常情况下, 回应 ID 为 0。
- 数据长度: 信息数据的数据长度, 最大值为 32, 单位: 字节
- 节点地址: CANopen 网络中主站的节点地址。
- 类型: SDO 回应信息中 43(Hex)表示读 4 个字节的数据, 4B(Hex)表示读 2 个字节数据, 4F(Hex) 表示读 1 个字节数据, 42(Hex)表示读取数据内容大于 4 个字节。
- 6.5 应用范例

【控制要求】

编写梯形图实现 CANopen 网络监控功能,具体如下:

- 实时监控主站模块节点列表中从站的状态;
- 实时监控主站模块的状态;
- 实时监控 CANopen 网络的状态。

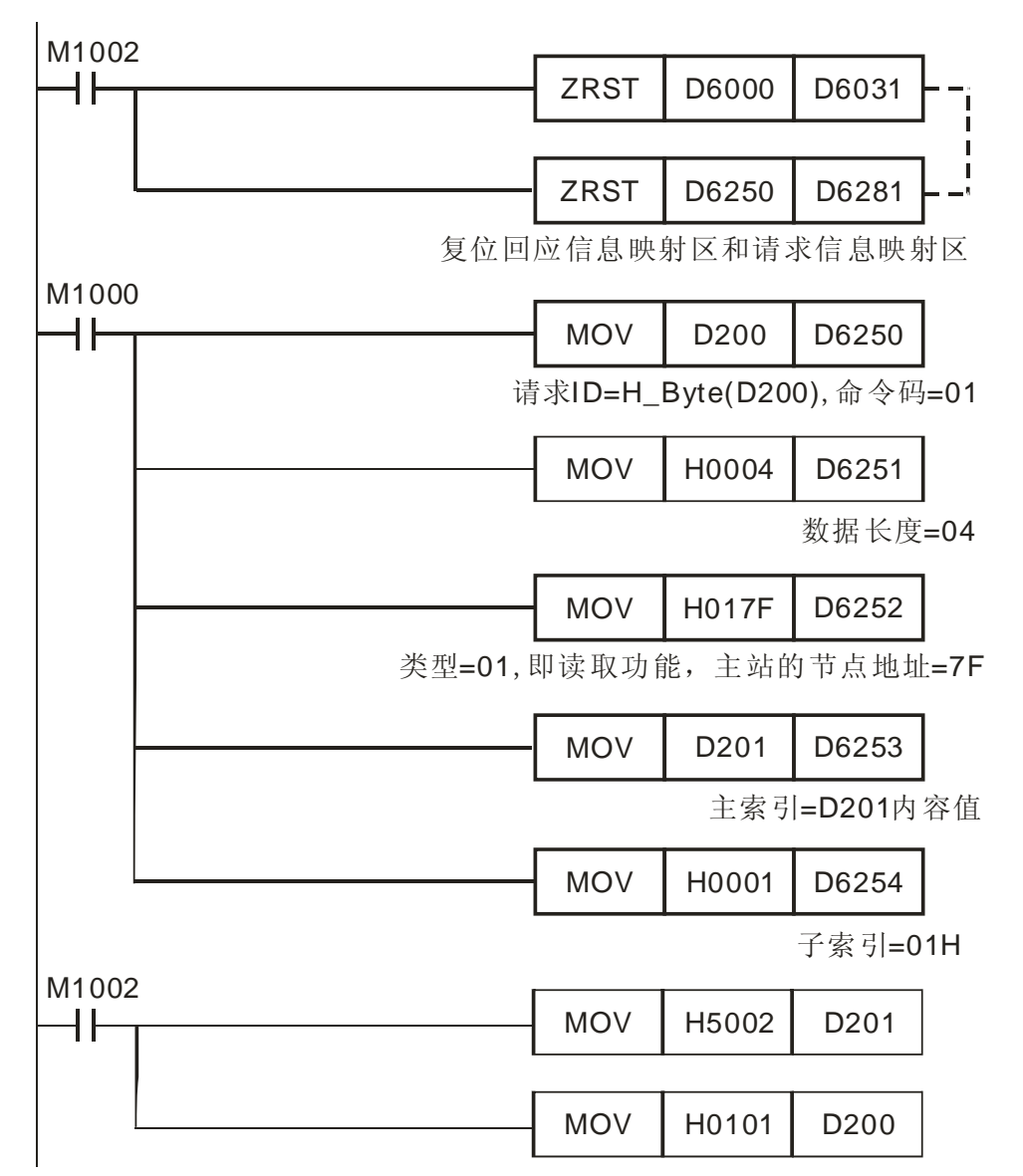

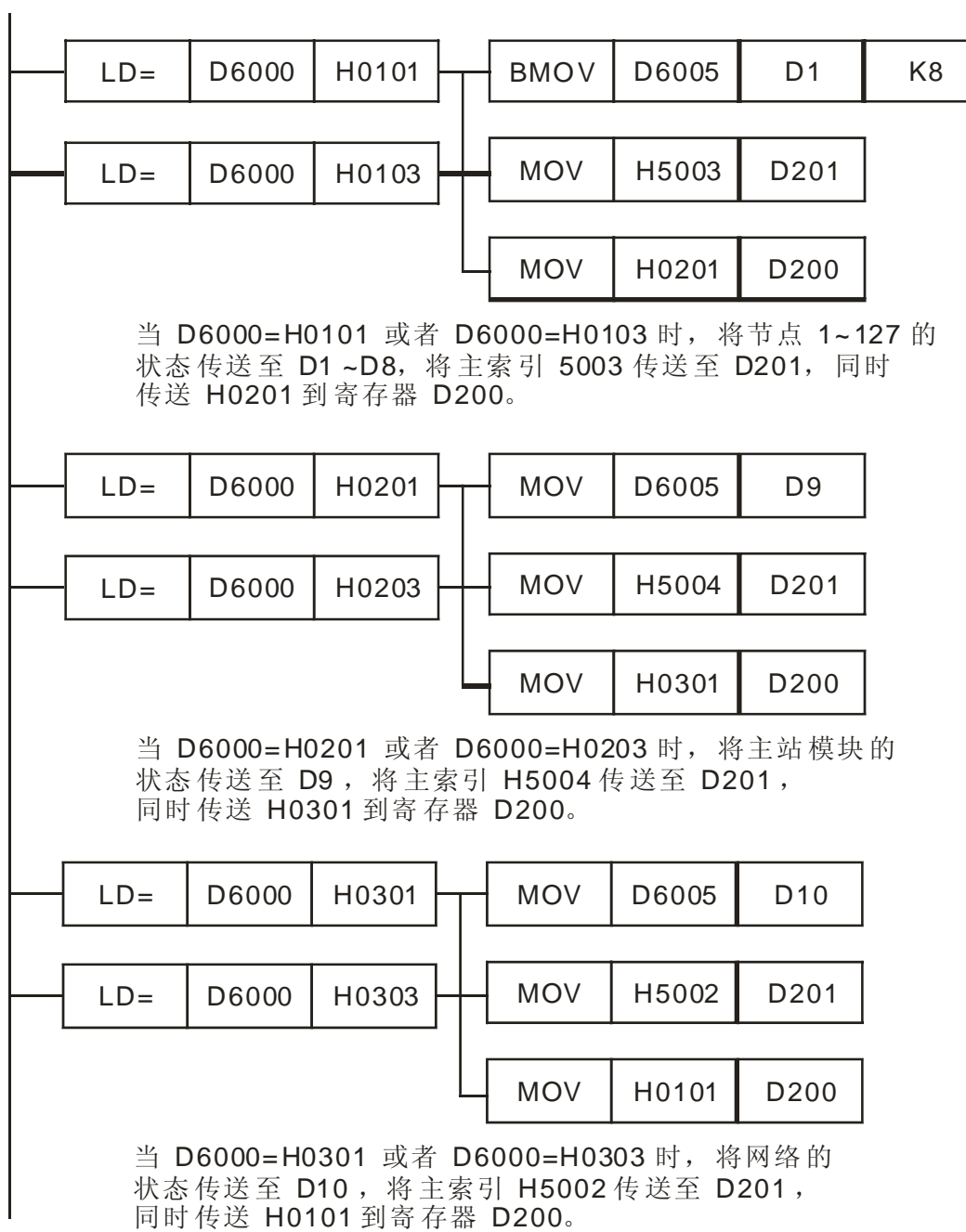

#### **7 LED** 灯指示说明及故障排除

DVPCOPM-SL 模块有三个 LED 指示灯和一个数字显示器。POWER LED 用来显示 DVPCOPM-SL 的 工作电源是否正常; RUN LED 与 ERR LED 用以显示当前 DVPCOPM-SL 模块的工作状态; 数字显示 器用来显示 DVPCOPM-SL 模块的节点地址、以及从站的错误讯息。

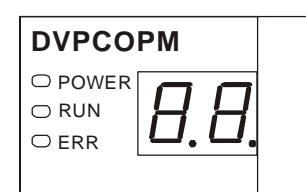

#### 7.1 POWER 灯显示说明

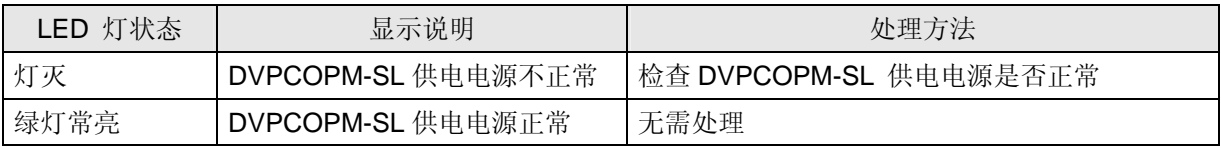

#### 7.2 RUN 灯显示说明

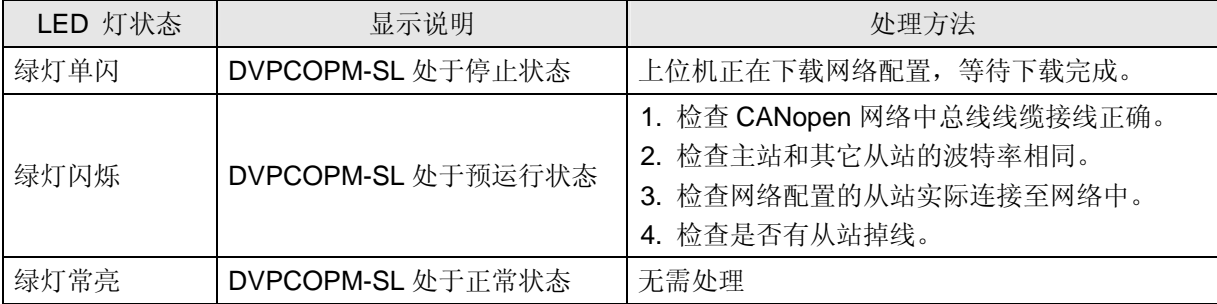

RUN LED 绿灯单闪和绿灯闪烁的区别:

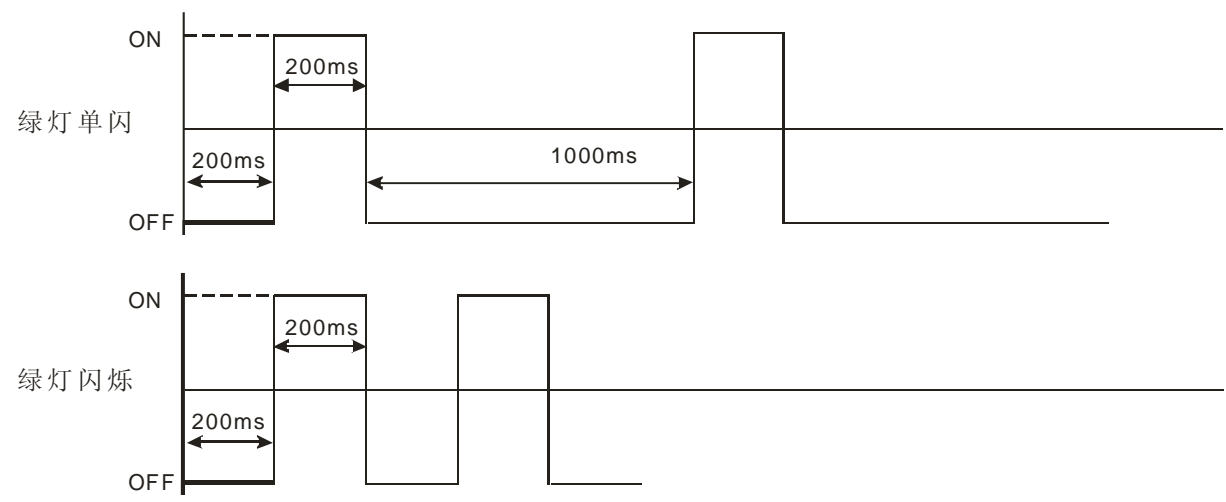

#### 7.3 ERR 灯显示说明

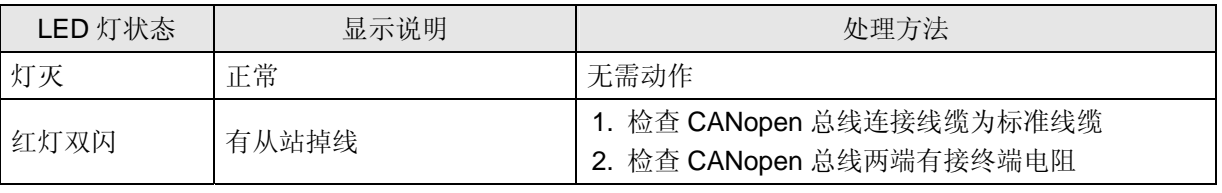

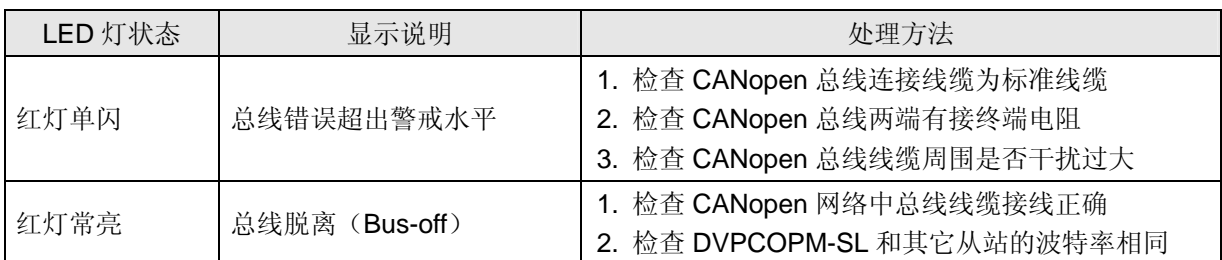

#### ERR LED 红灯单闪和红灯双闪的区别:

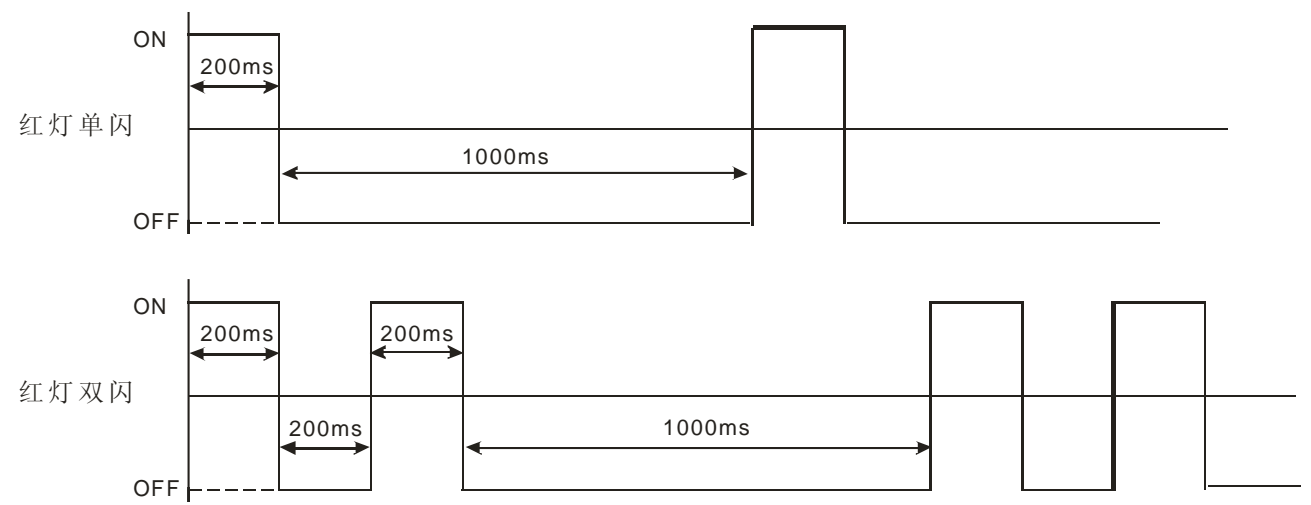

- 7.4 数字显示器显示说明
	- DVPCOPM-SL 为主站模式

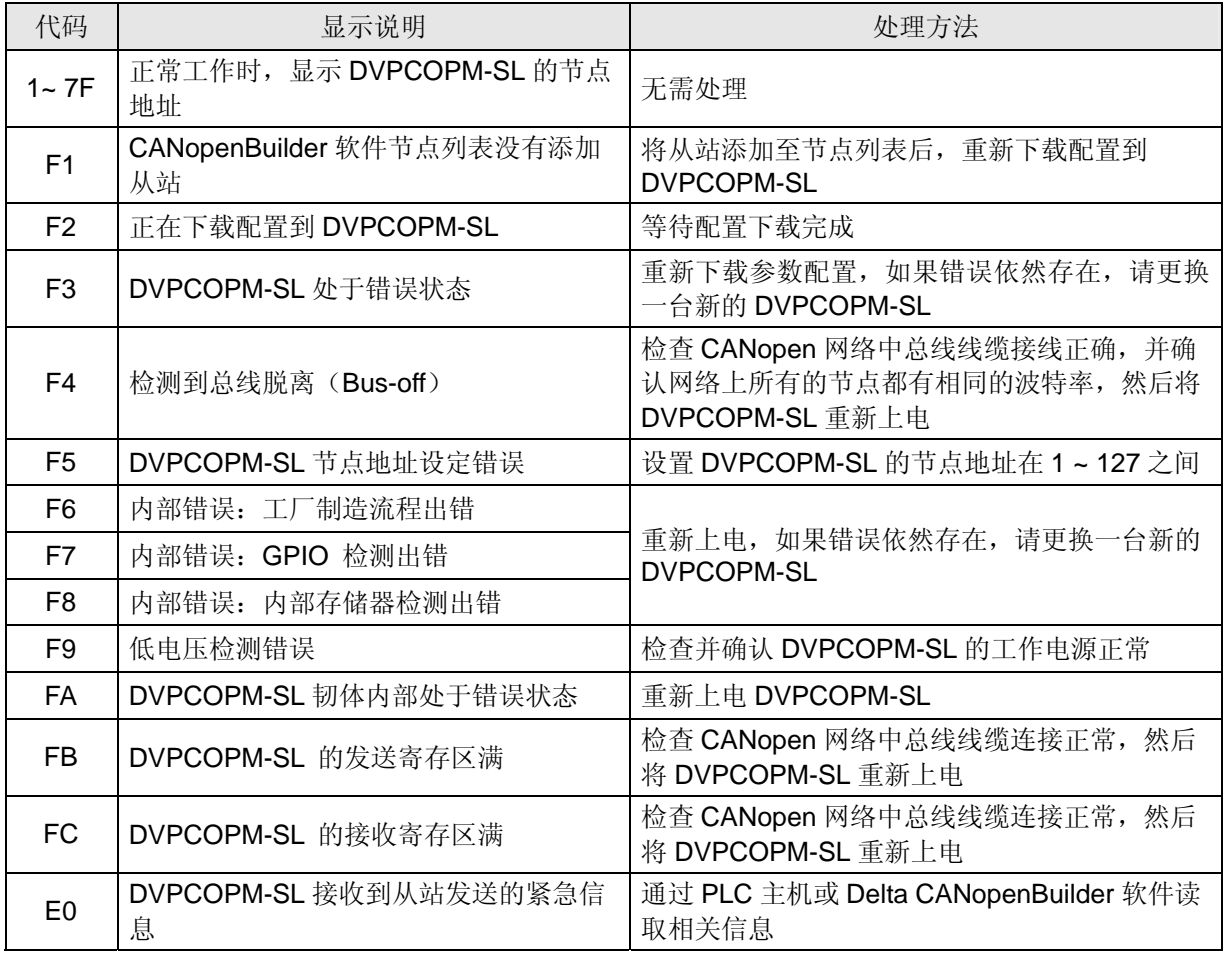

## **CANopen** 通讯模块 **DVPCOPM-SL**

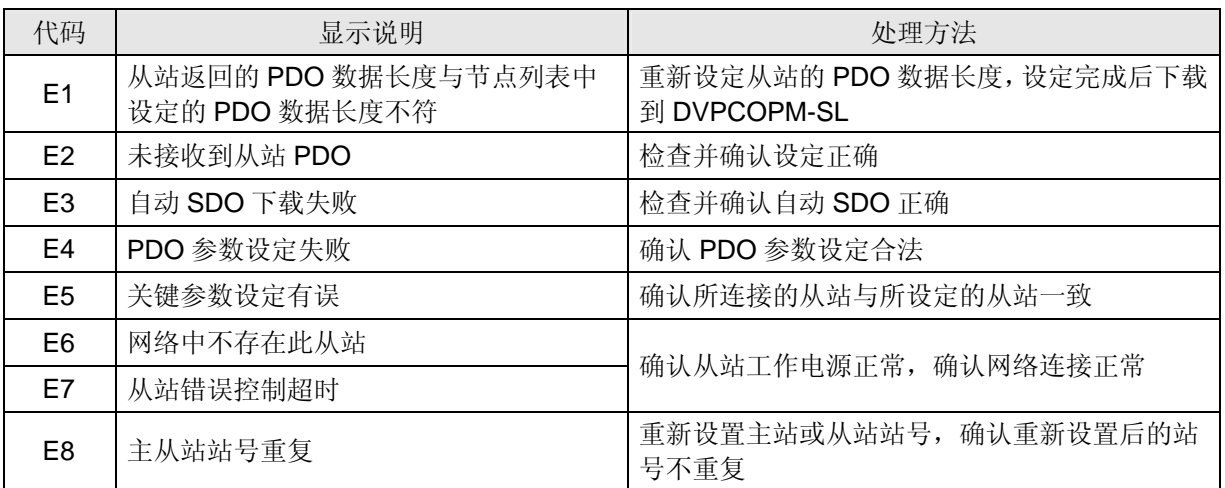

● DVPCOPM-SL 为从站模式

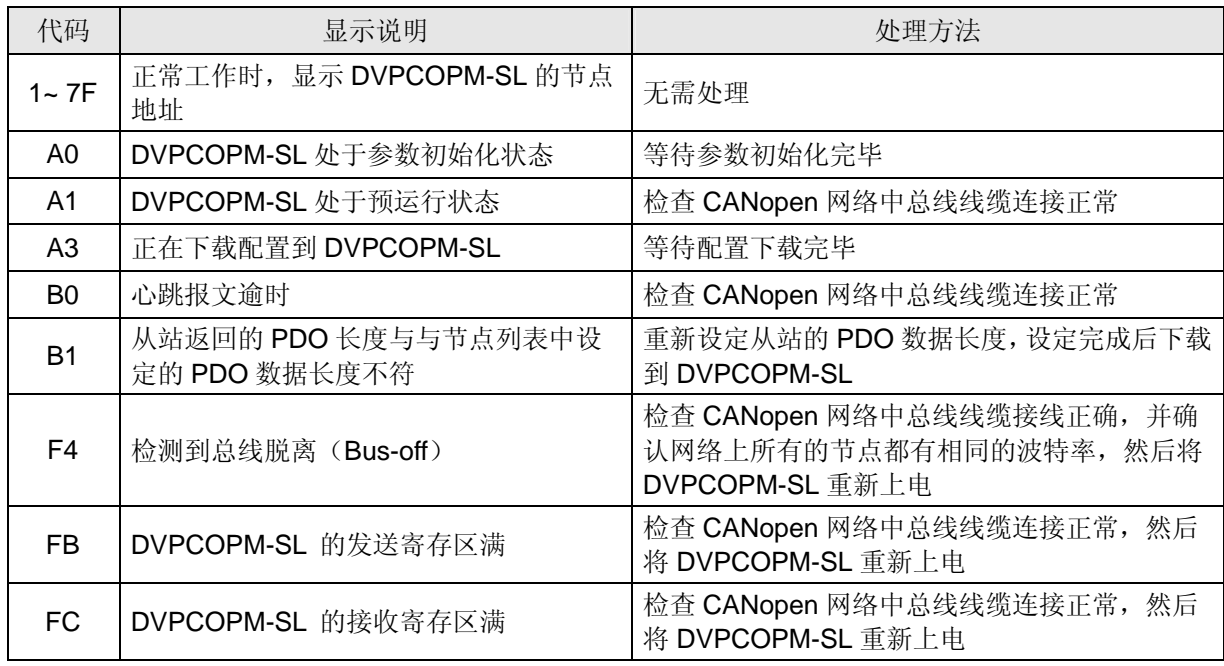

#### **8 DVPCOPM-SL** 作为 **CANopen** 从站时的索引**/**子索引说明

DVPCOPM-SL 做 CANopen 从站时, 在 PLC 主机左侧不同位置, 其索引/子索引与 PLC 主机寄存器的 对应关系如下表所示, 在 PLC 主机左侧第一台的位置为 1, 第二台的位置为 2, 其它位置以此类推。

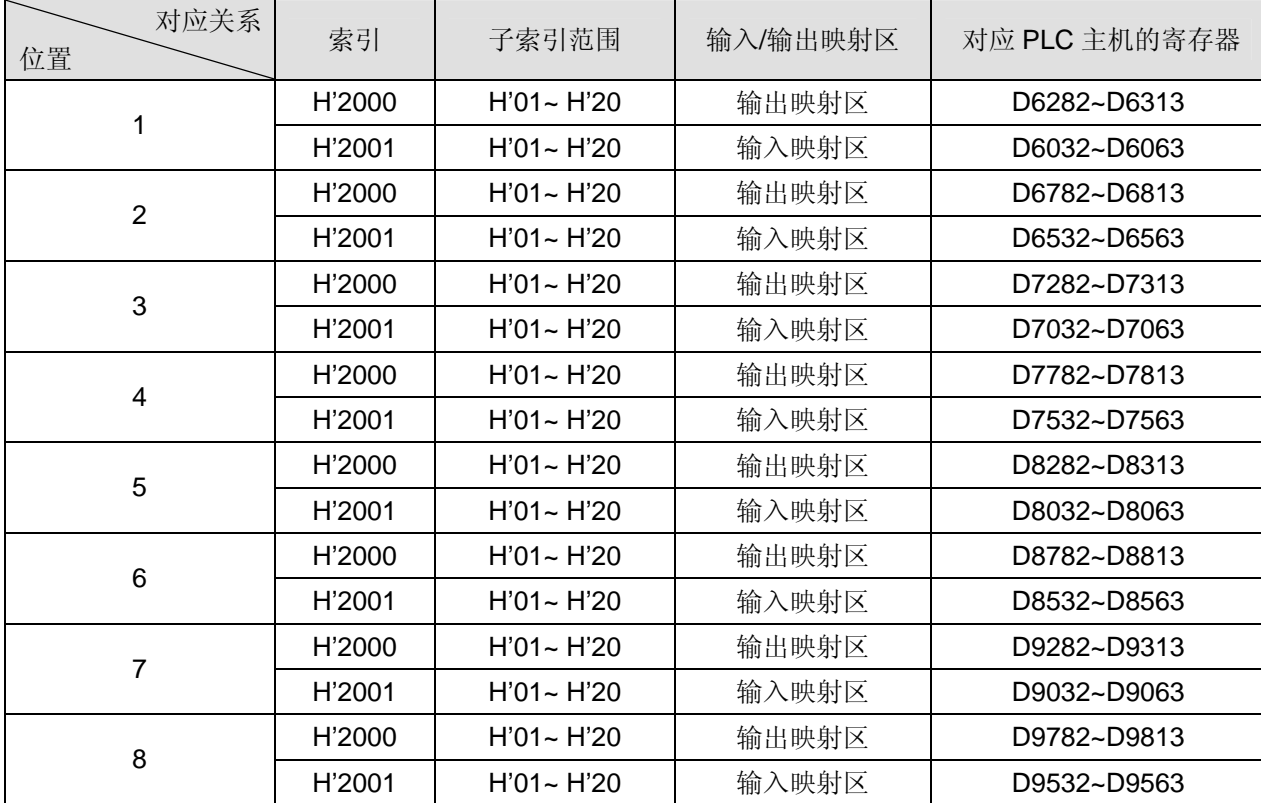

DVPCOPM-SL 作为 CANopen 从站时,以 PLC 主机左侧第一台为例,其索引/子索引的属性及对应 PLC 主机的寄存器如下表所示。

■ 输出映射区

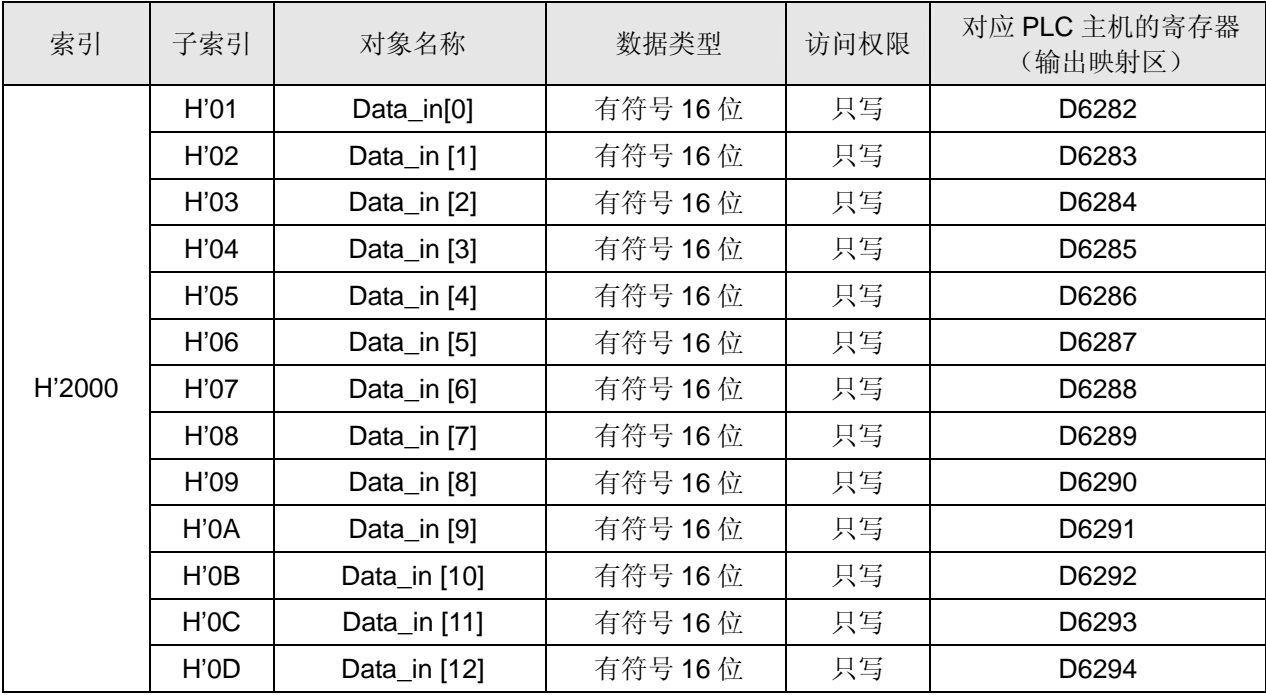

## **CANopen** 通讯模块 **DVPCOPM-SL**

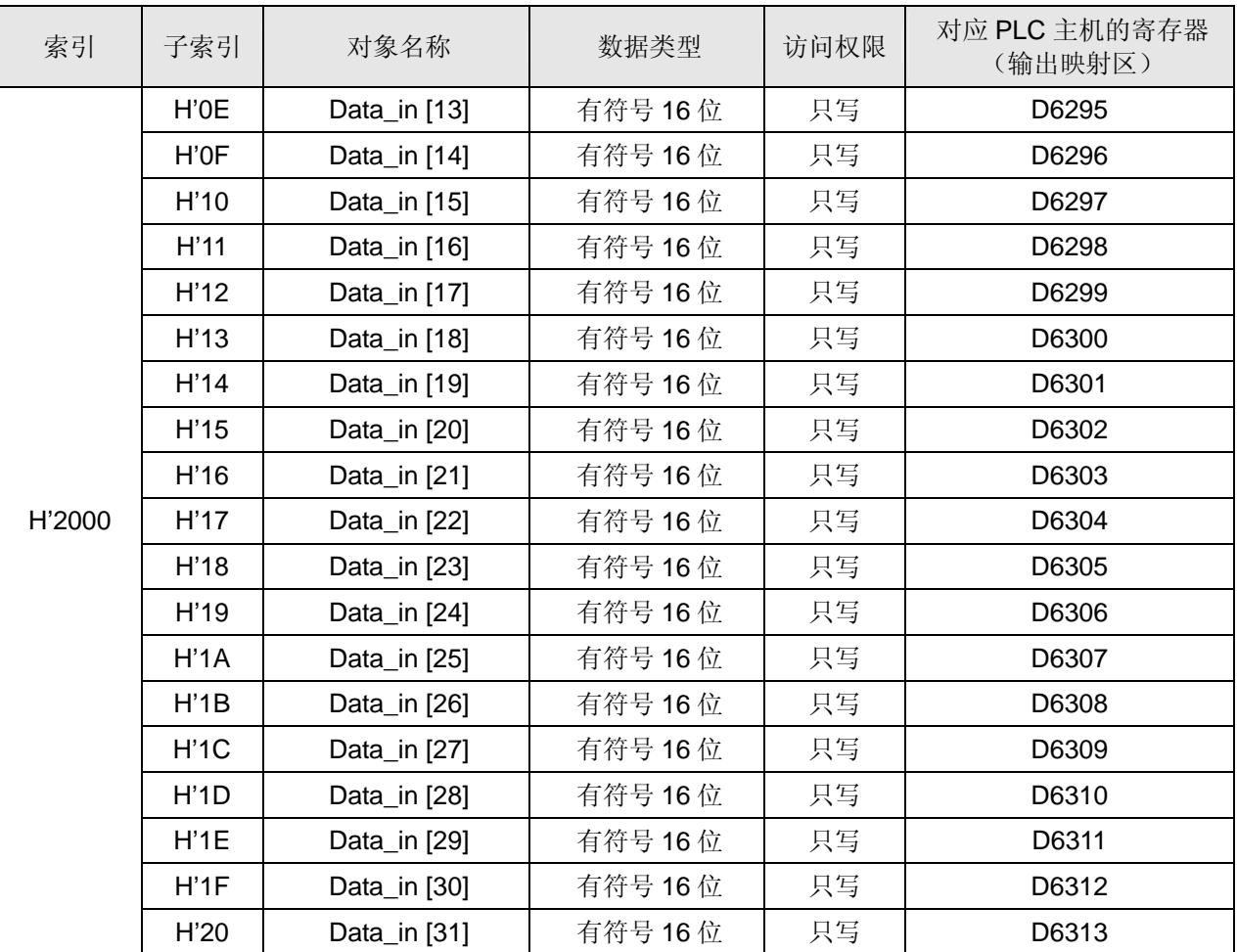

#### ■ 输入映射区

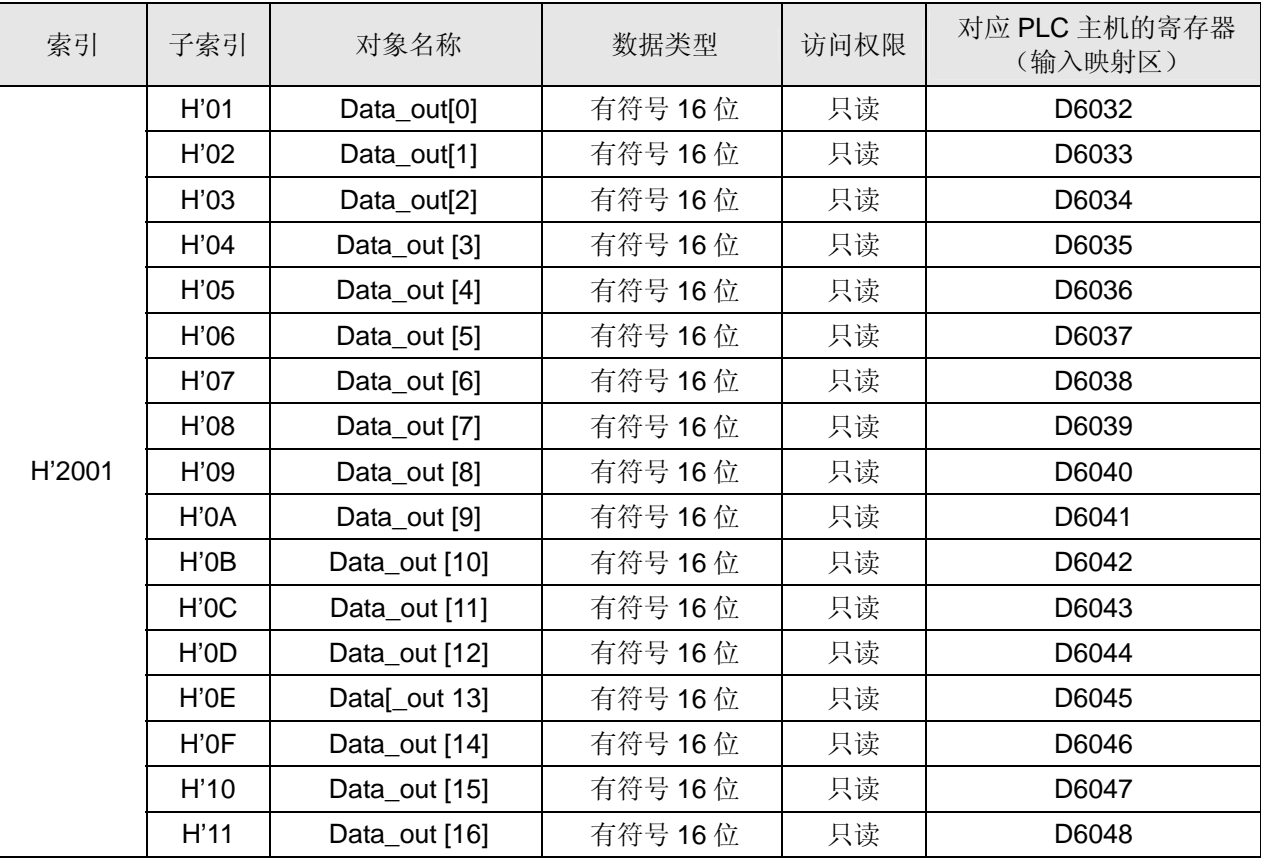

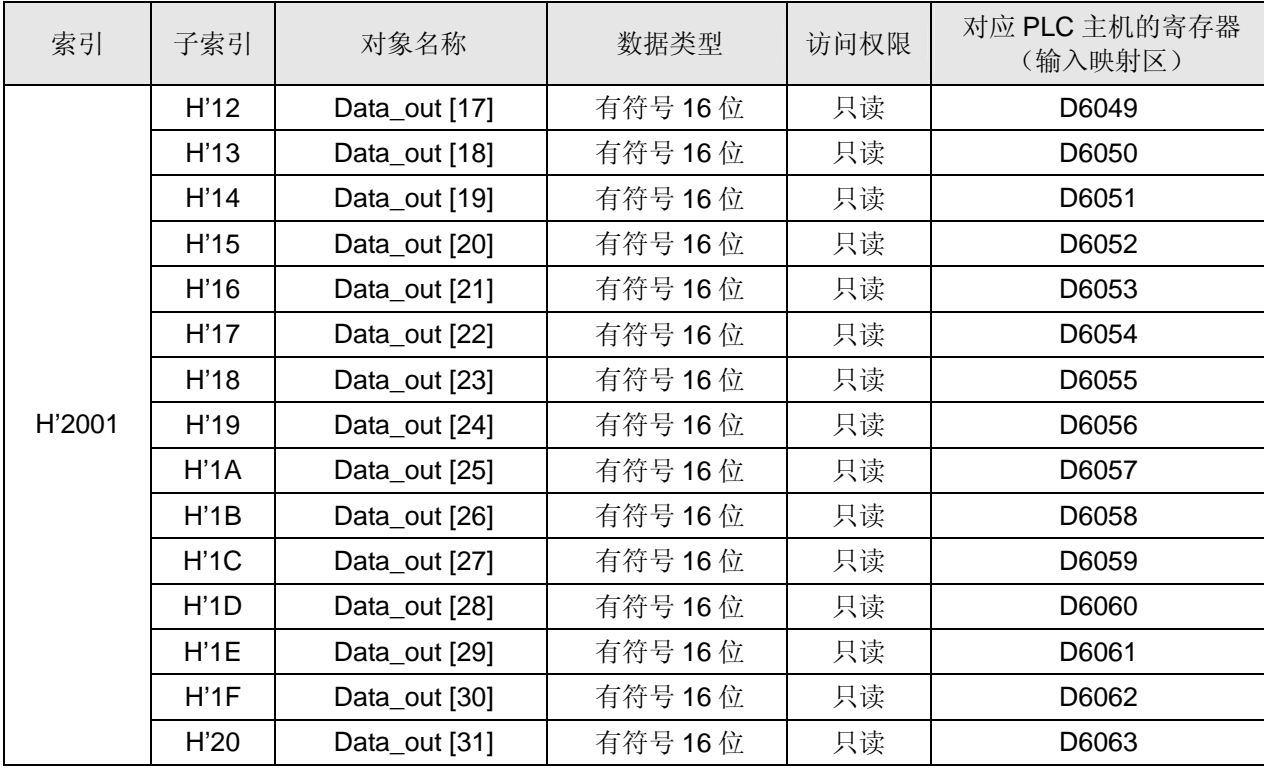

**MEMO**